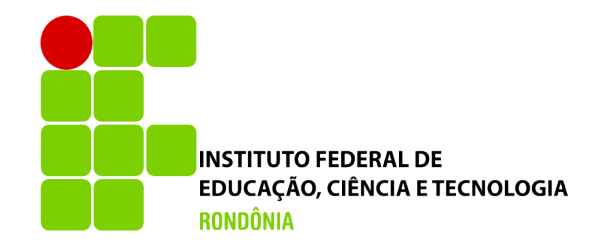

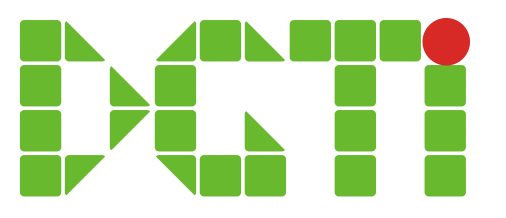

# A tividades Realizadas no Início do Período Letivo

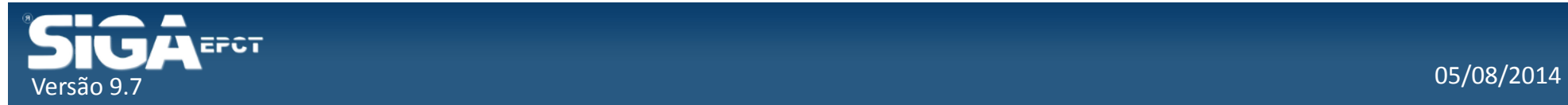

## Fluxo de Atividades

Cadastro Normal Cadastro Simplificado 

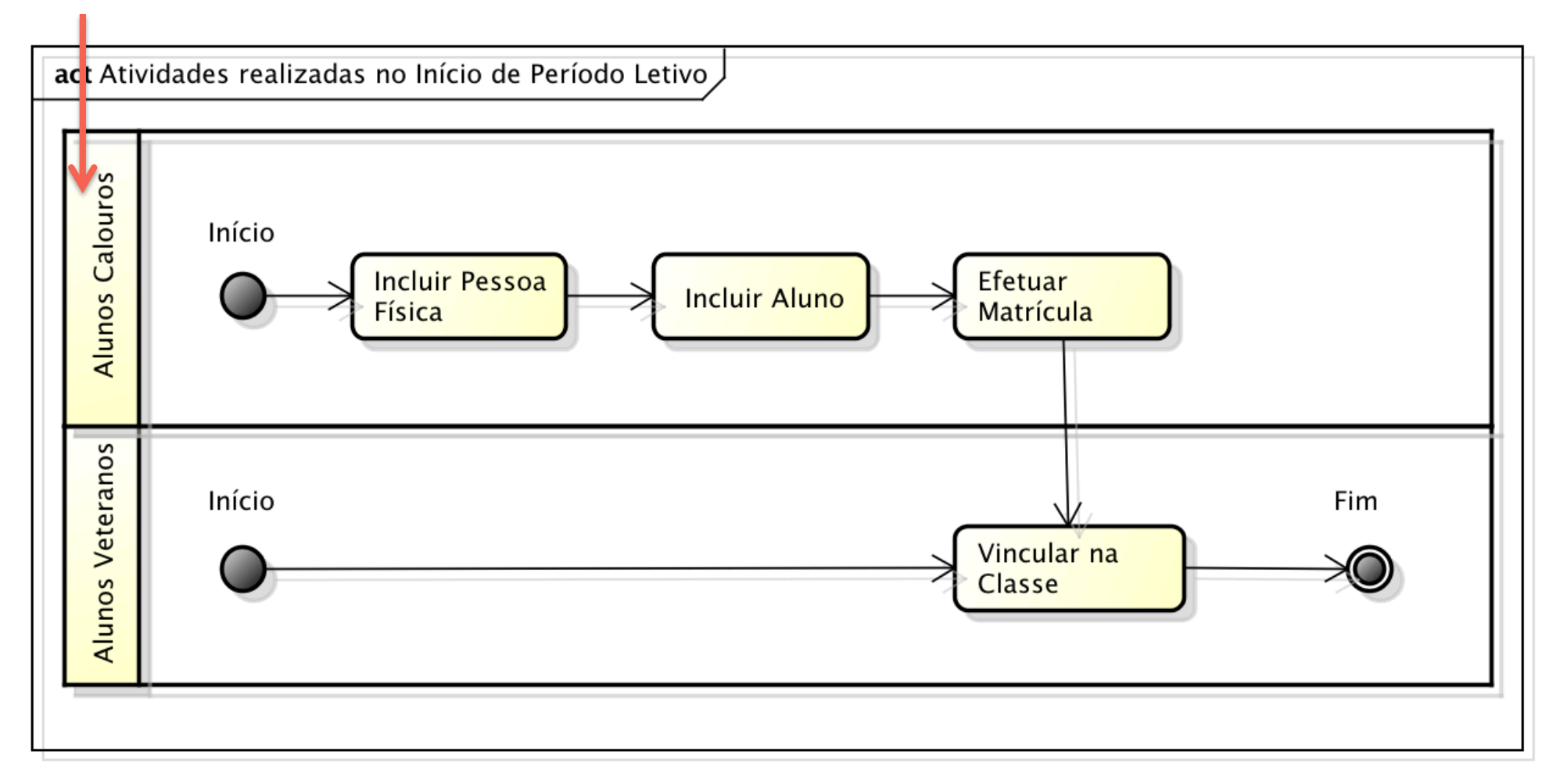

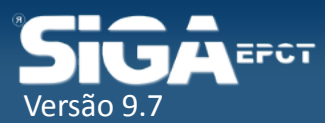

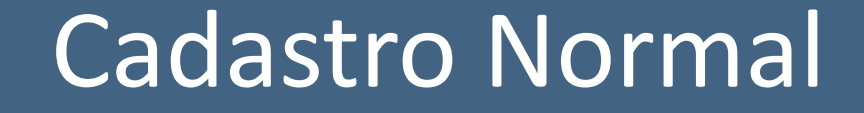

#### Dados Completo dos Alunos

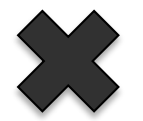

#### Processo mais Demorado

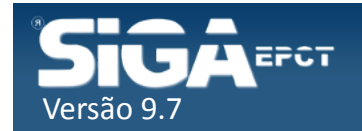

## Incluir Pessoa Física

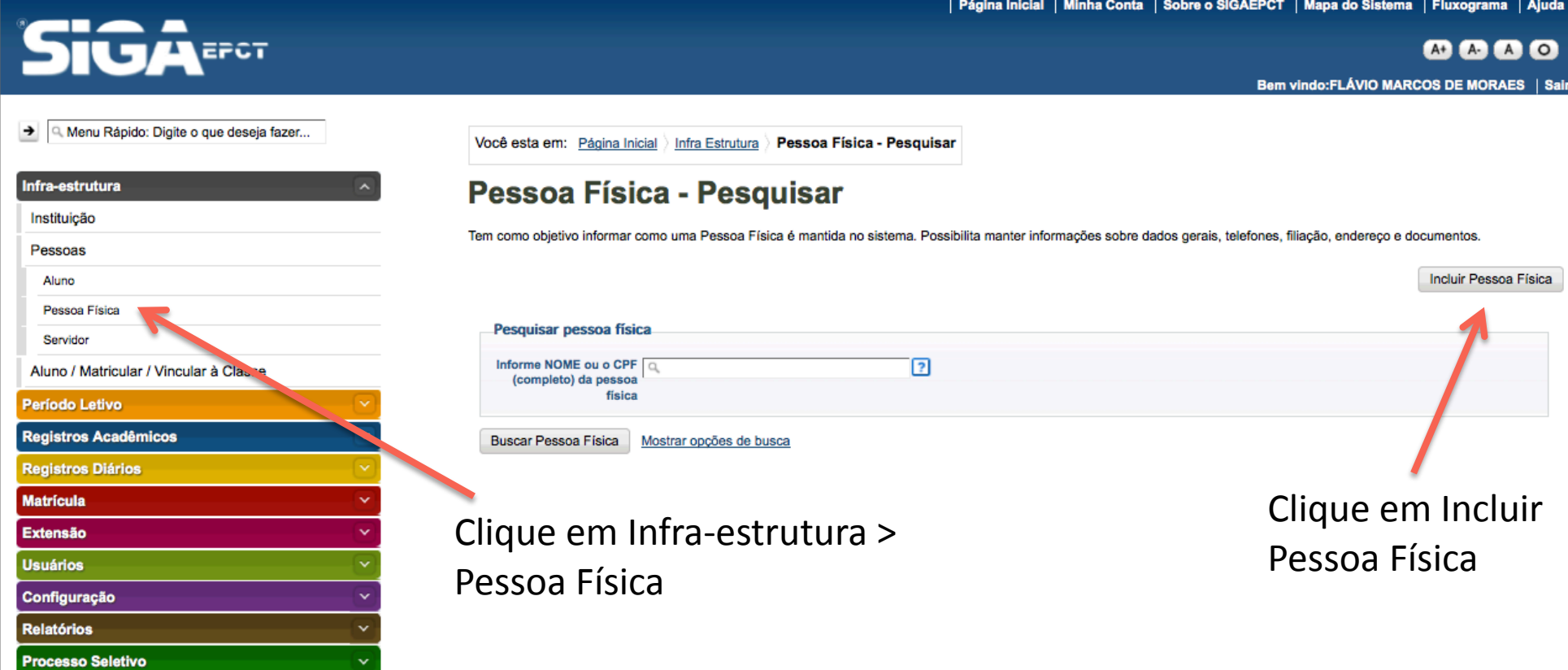

Desenvolvido pelo Sistema Integrado de Gestão Acadêmica da Educação Profissional e Tecnológica | SIGA-EPCT | SIGA-EPCT-9.7

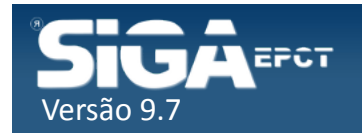

#### Incluir Pessoa Física

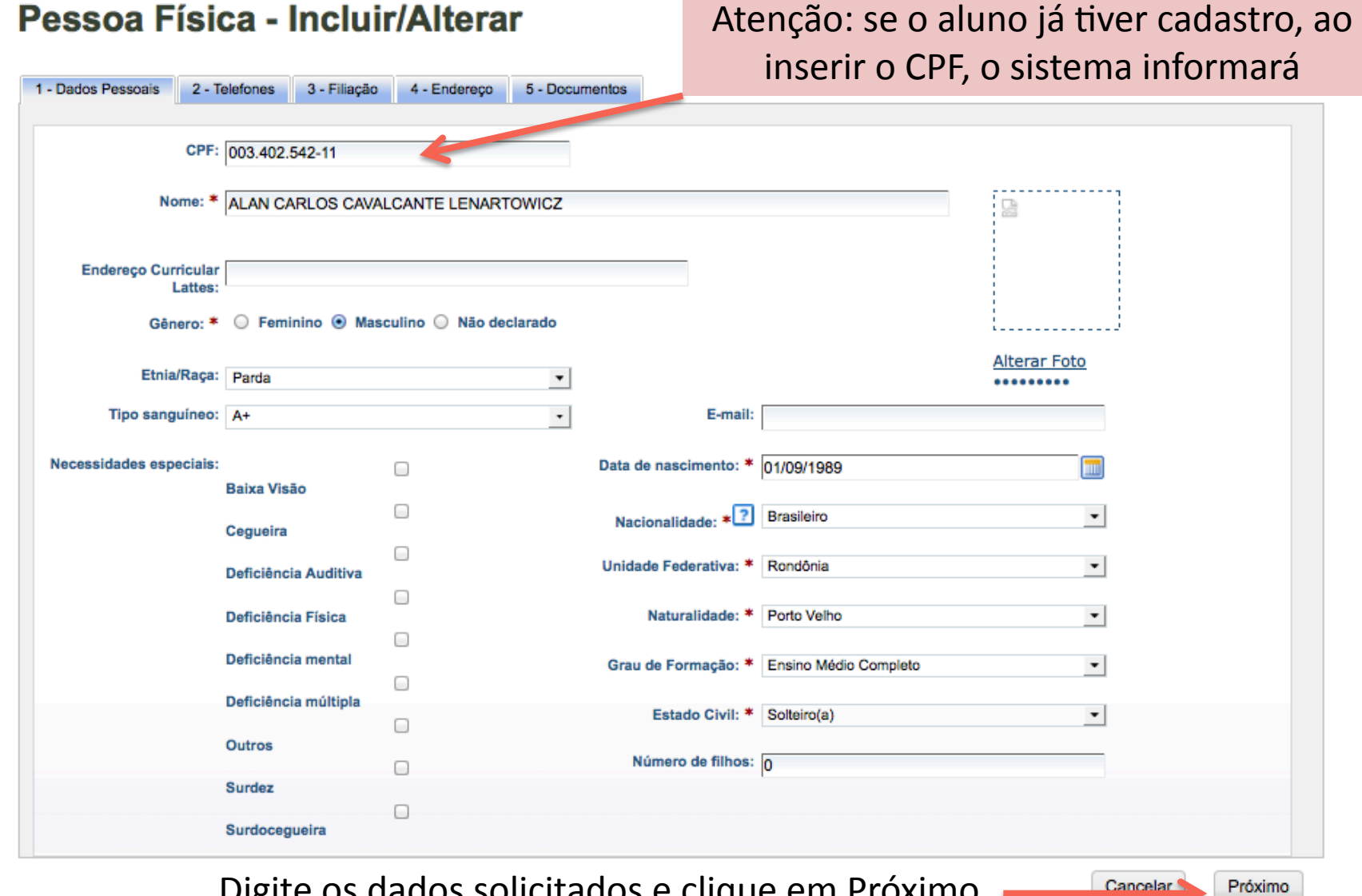

Digite os dados solicitados e clique em Próximo

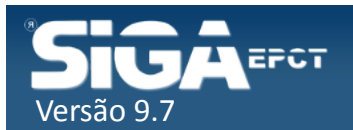

#### Incluir Pessoa Física

#### Pessoa Física - Incluir/Alterar

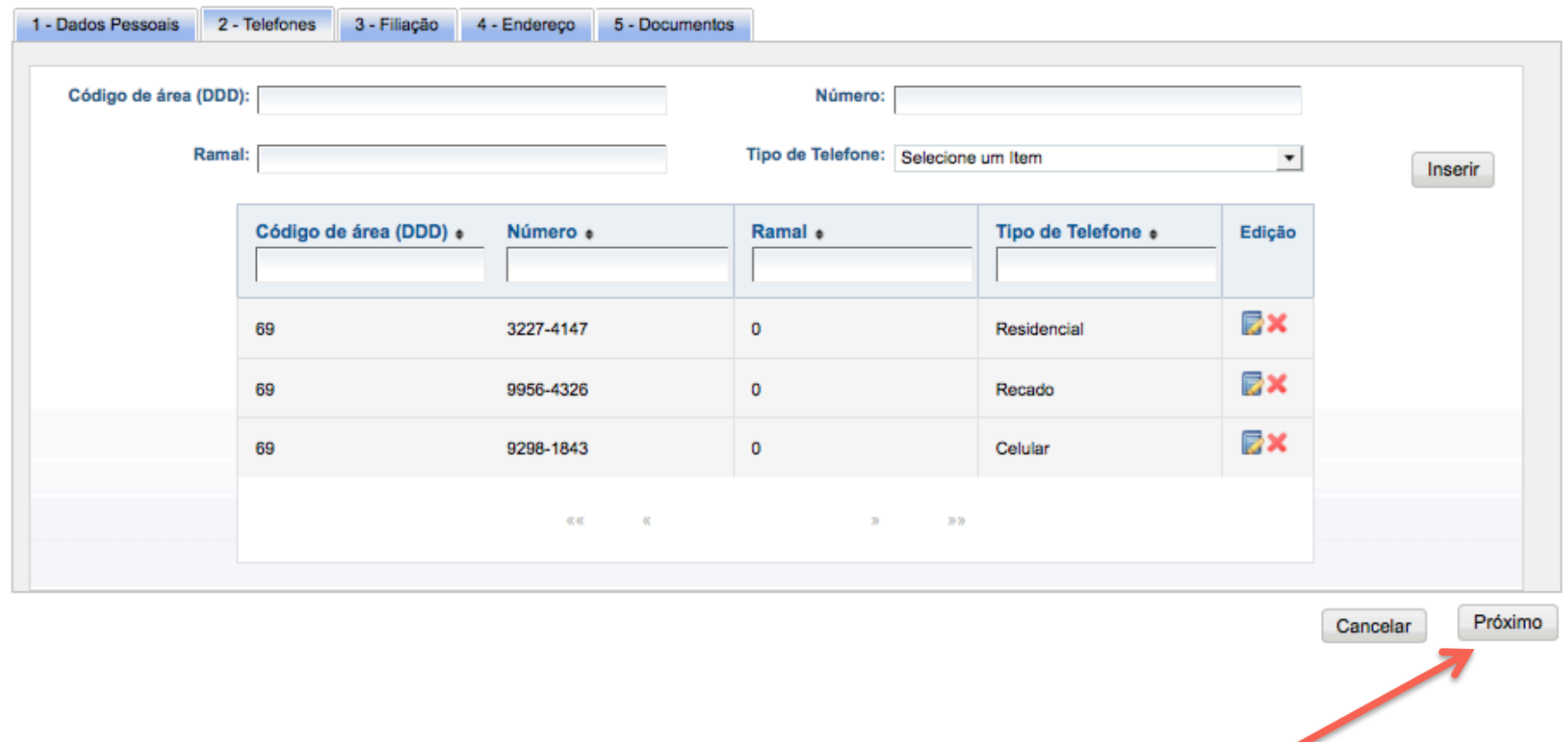

Digite os dados solicitados e clique em Próximo

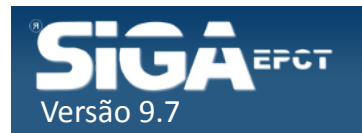

#### Incluir Pessoa Física

#### Pessoa Física - Incluir/Alterar

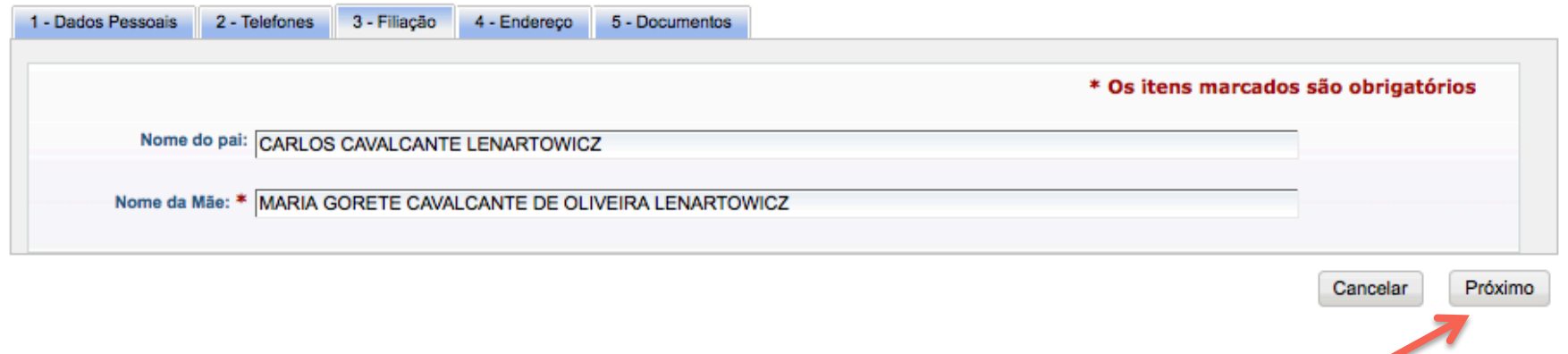

Digite os dados solicitados e clique em Próximo

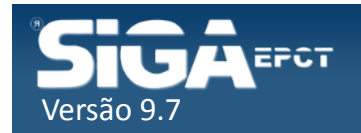

#### Incluir Pessoa Física

#### Pessoa Física - Incluir/Alterar

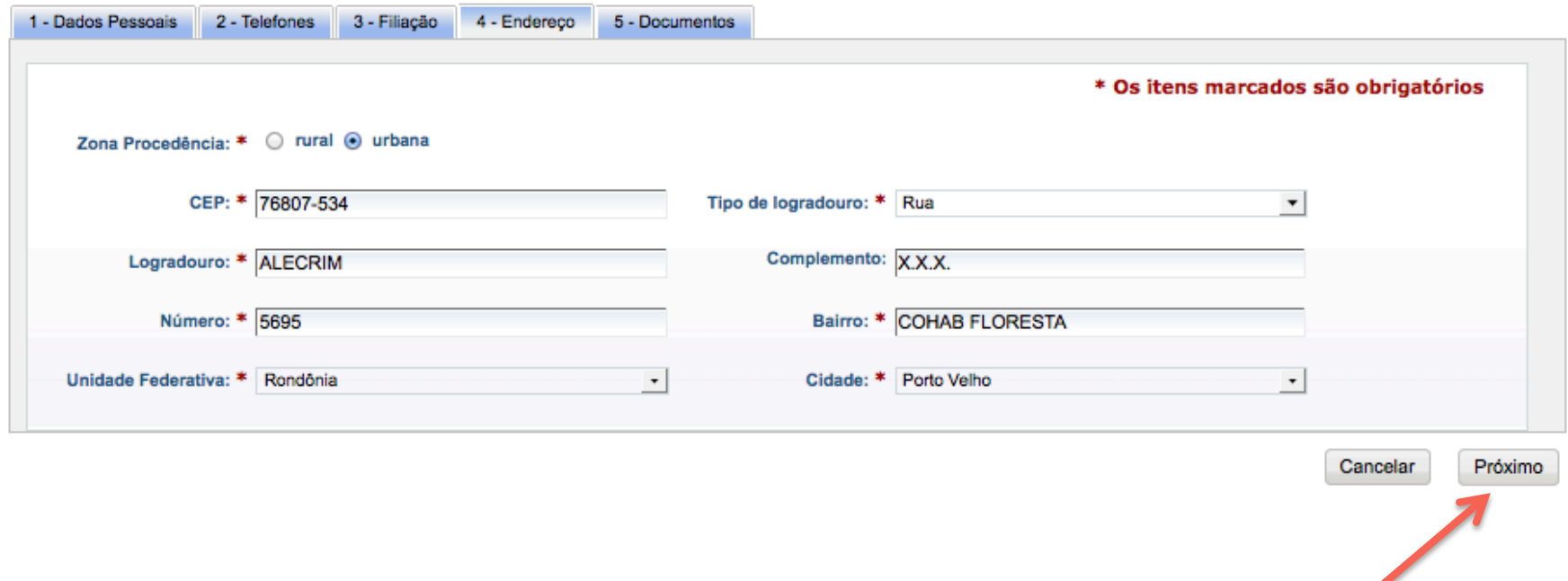

Digite os dados solicitados e clique em Próximo

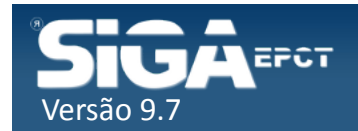

#### Incluir Pessoa Física

#### Pessoa Física - Incluir/Alterar

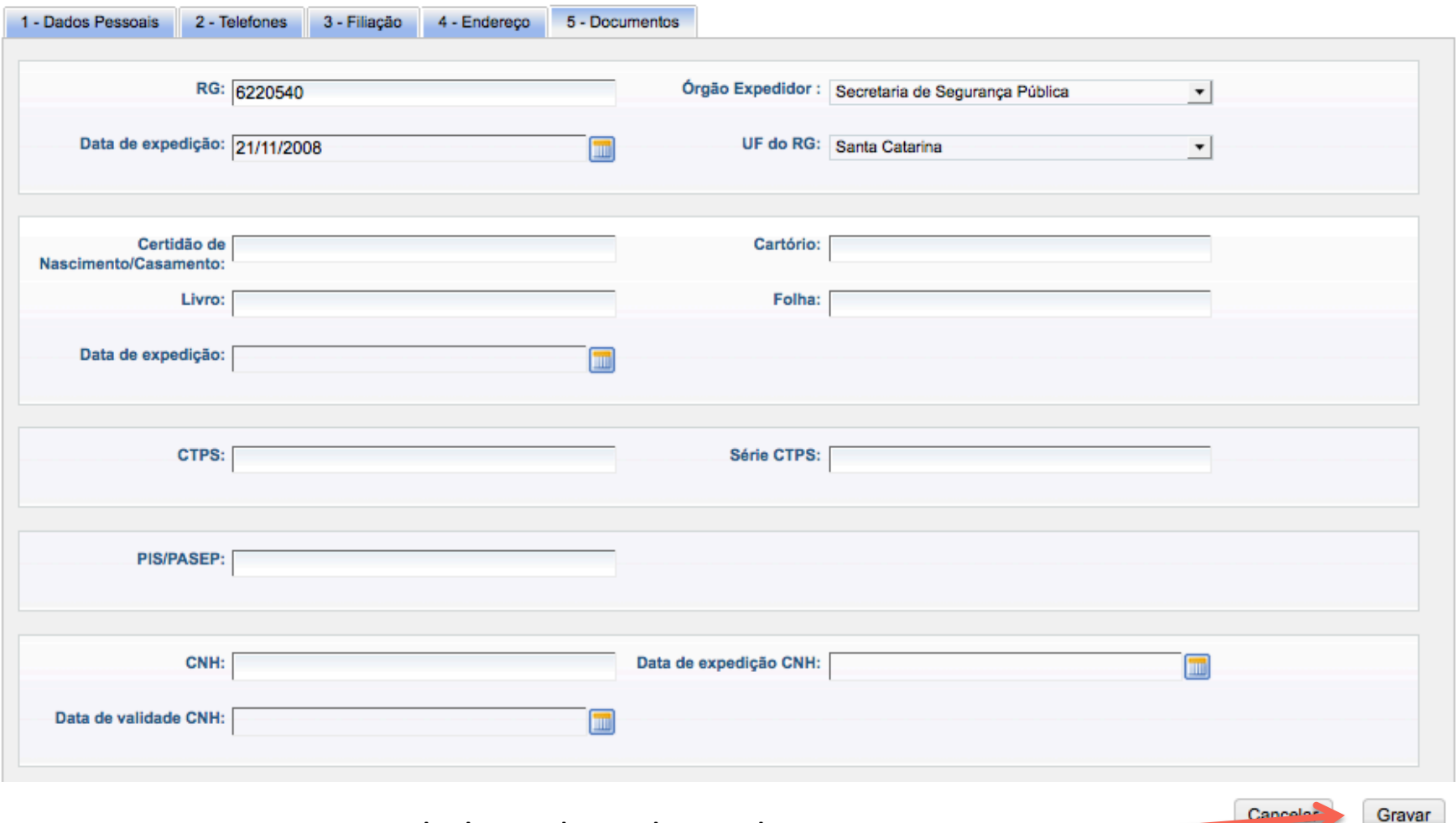

Digite os dados solicitados e clique em Gravar

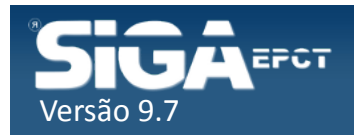

#### **Aluno - Incluir/Alterar**

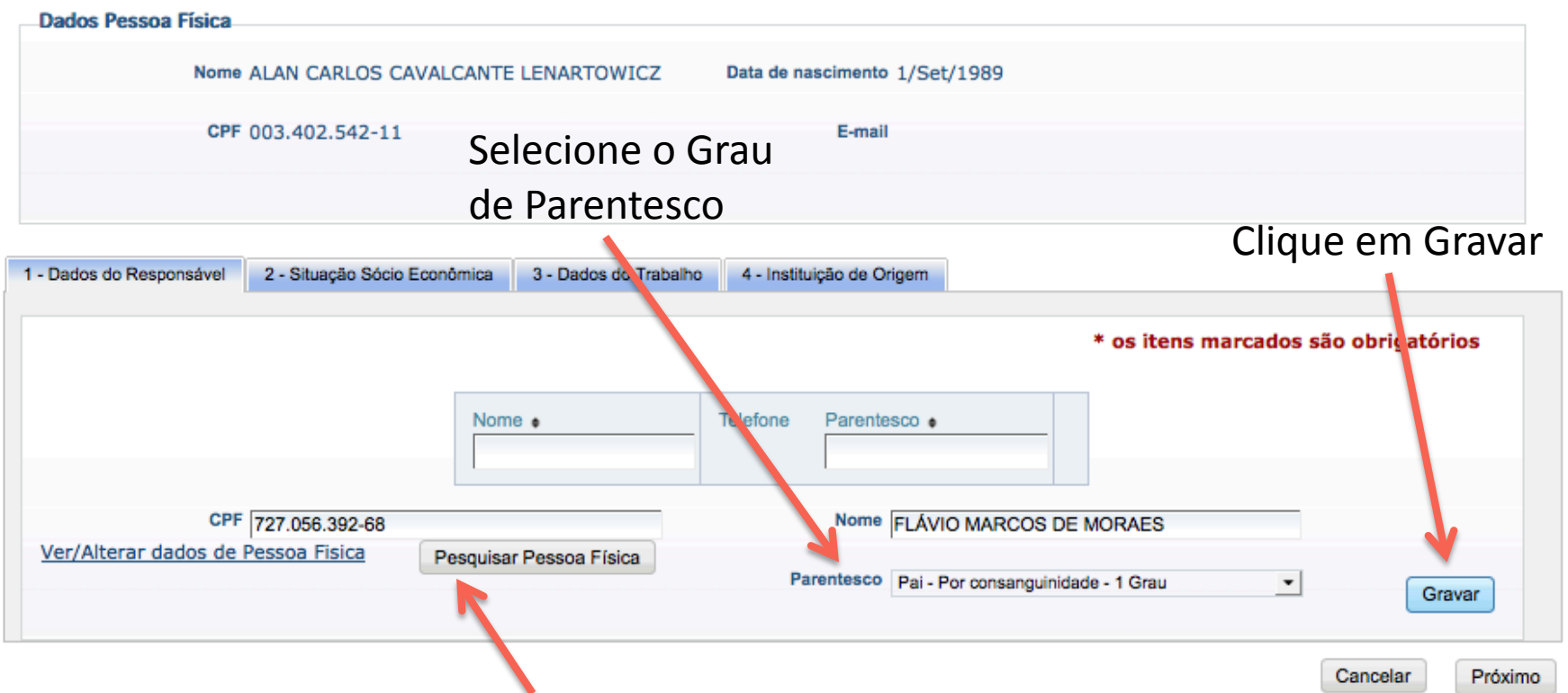

Digite o CPF do responsável pelo aluno e clique em Pesquisar Pessoa Física. Obs: deve estar incluído como Pessoa Física

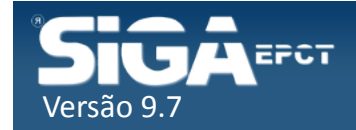

#### **Aluno - Incluir/Alterar**

Responsável adicionado com sucesso.

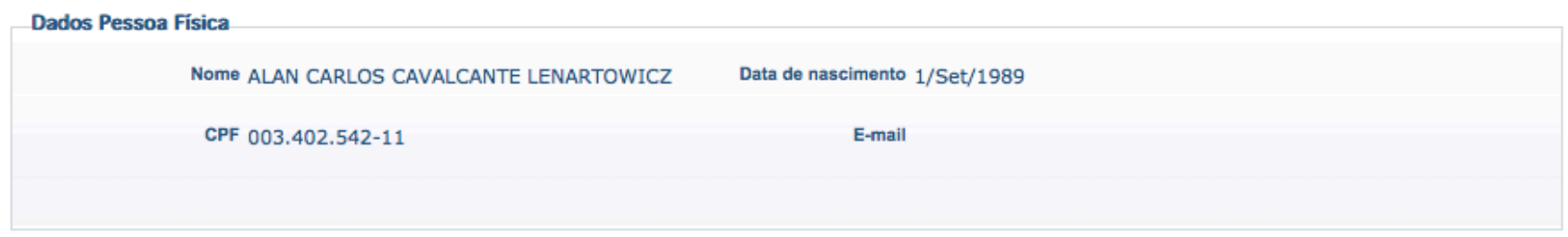

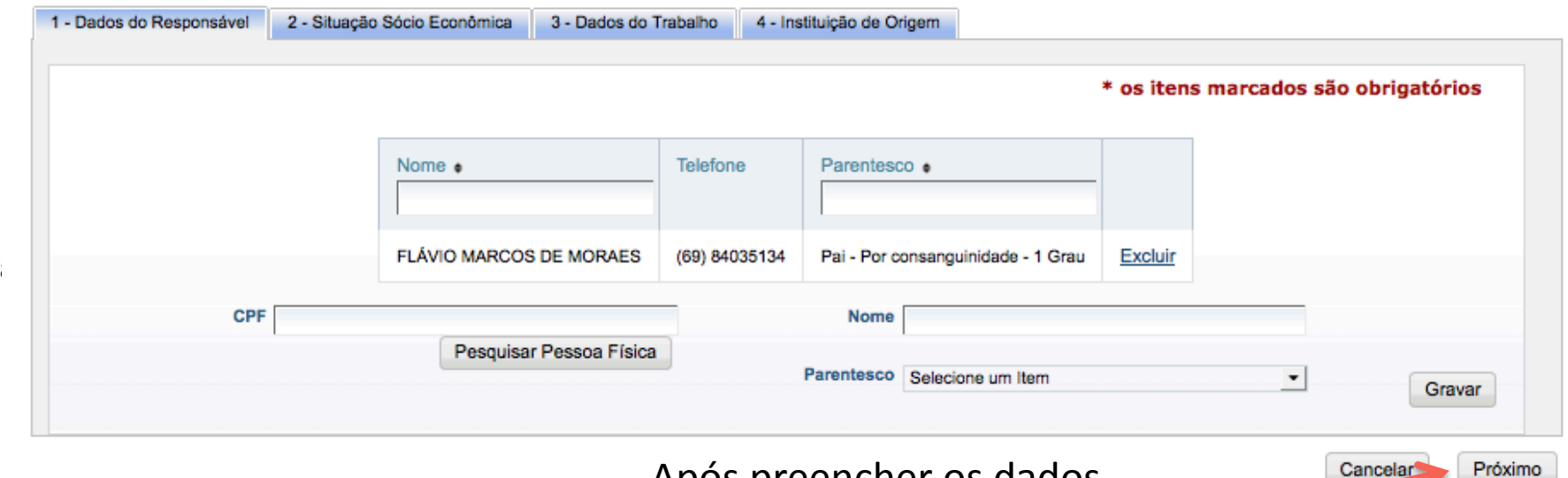

Após preencher os dados

solicitados clique em Próximo

Cancelar

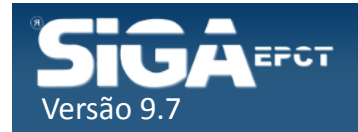

#### **Aluno - Incluir/Alterar**

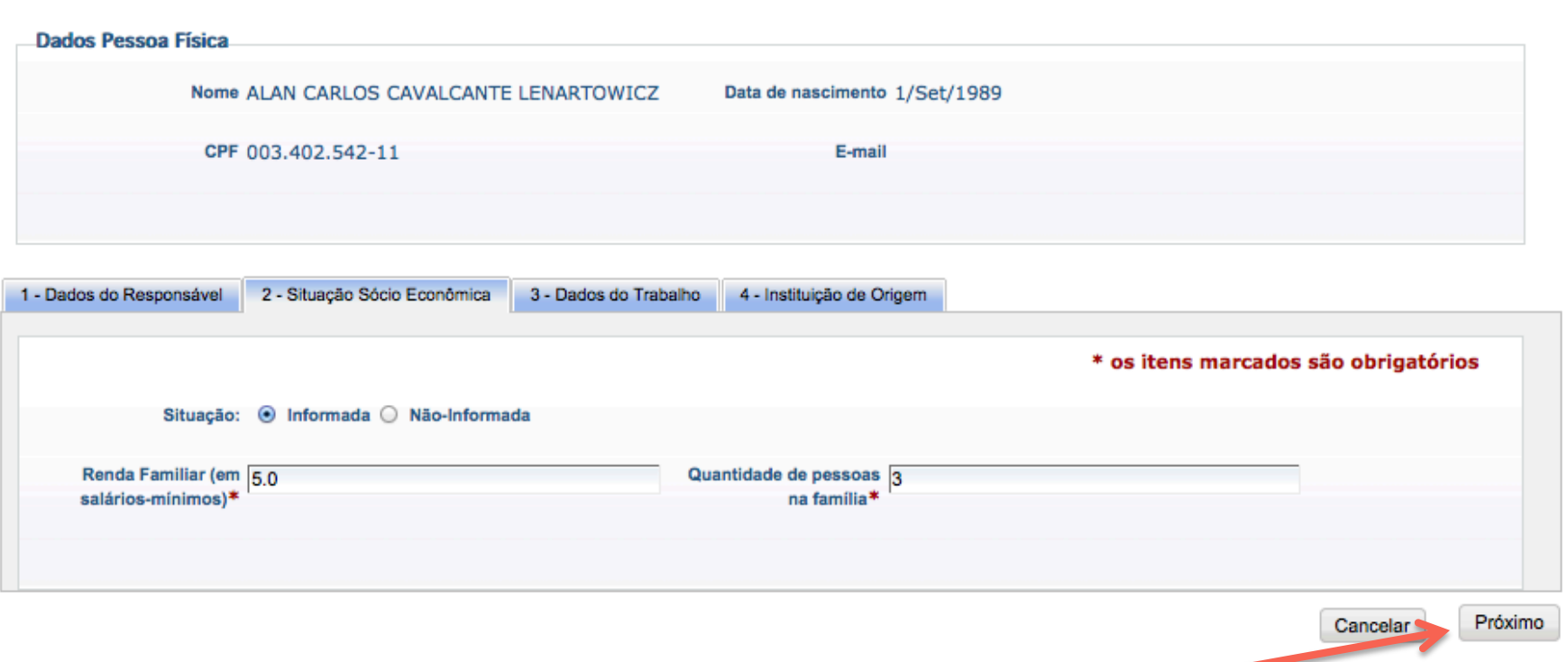

Após preencher os dados solicitados clique em Próximo

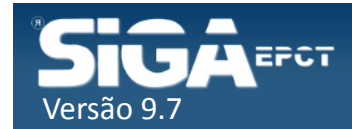

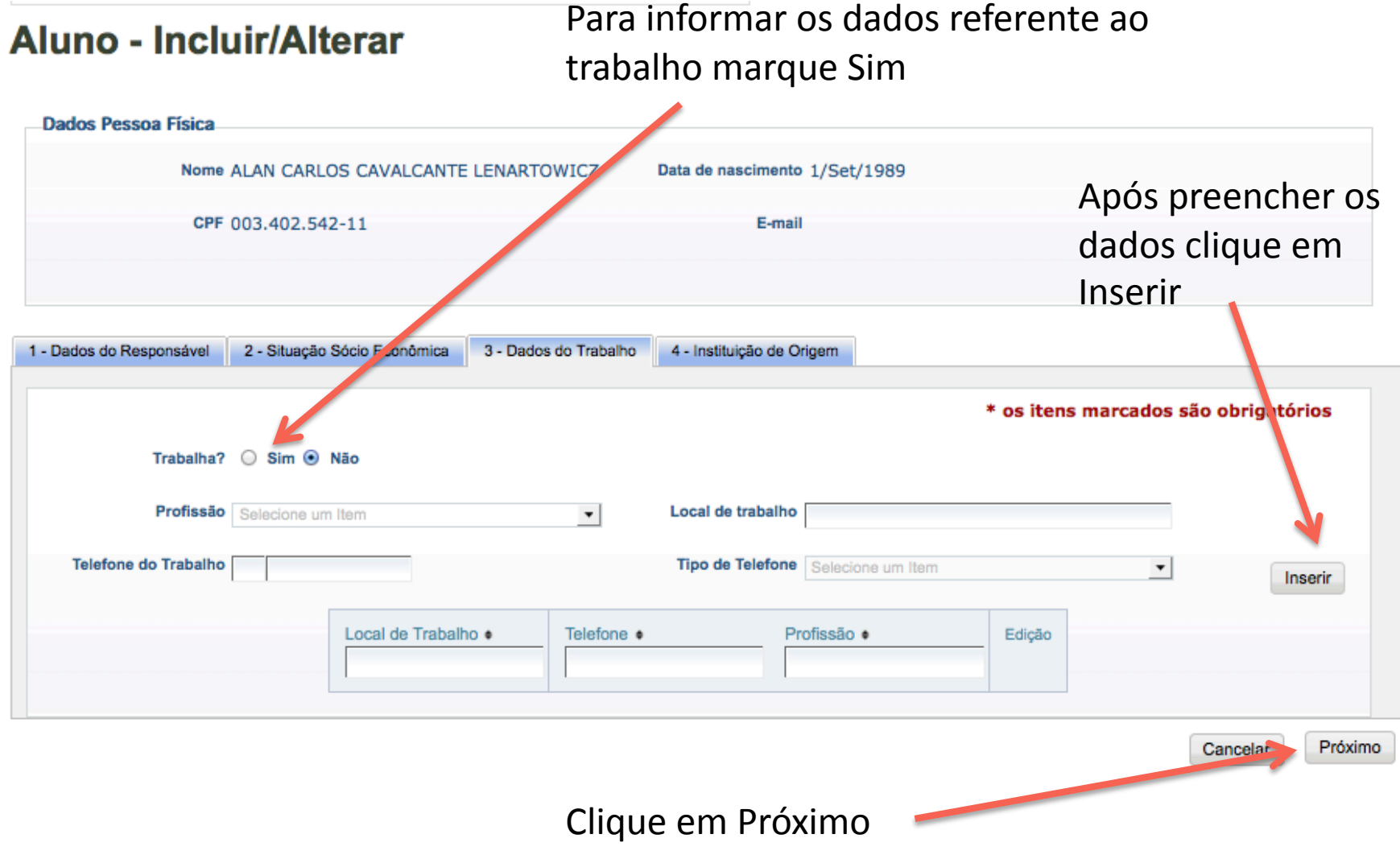

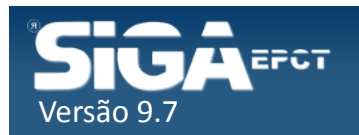

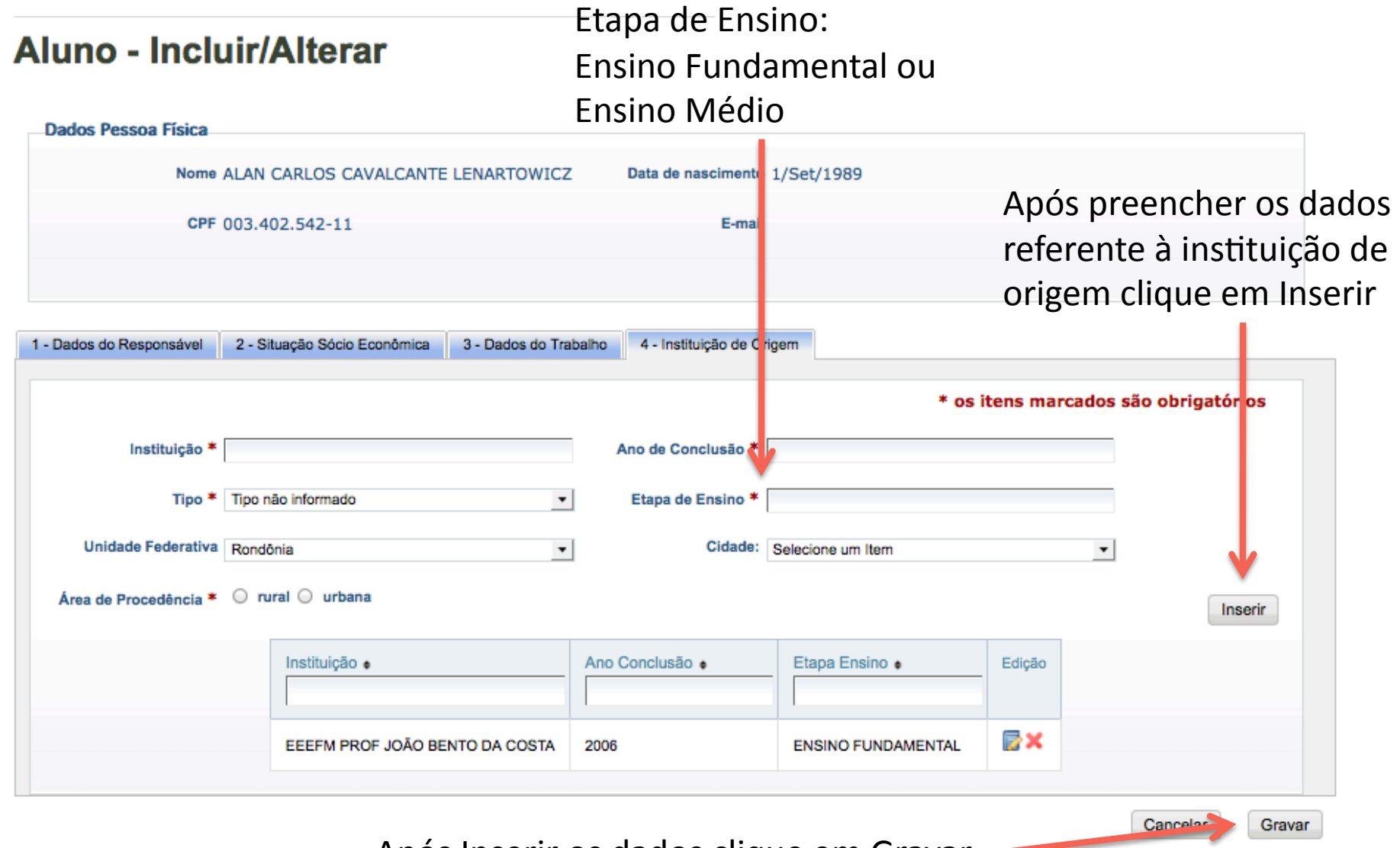

Após Inserir os dados clique em Gravar -

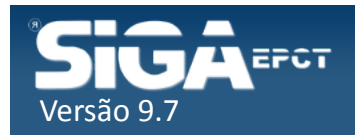

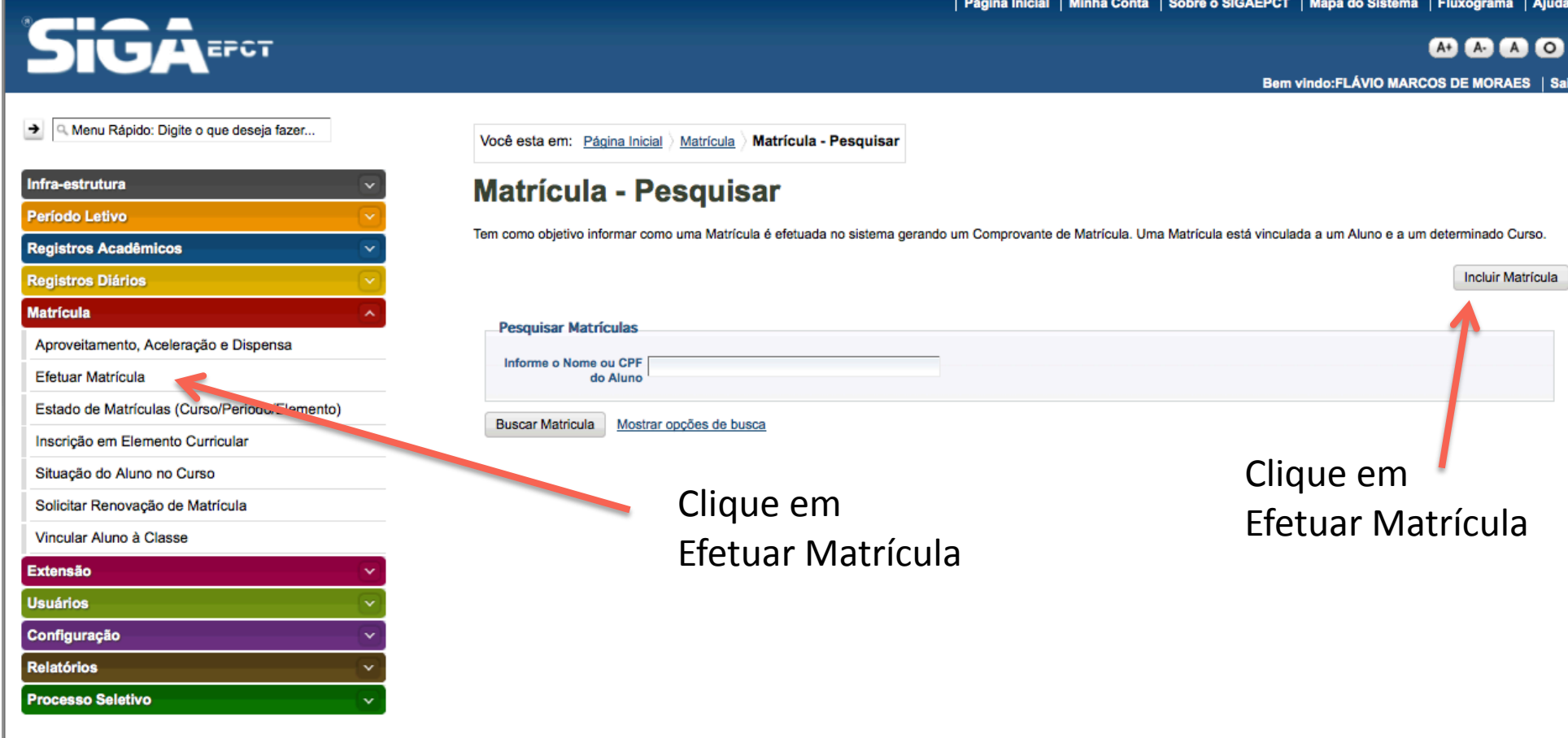

Desenvolvido pelo Sistema Integrado de Gestão Acadêmica da Educação Profissional e Tecnológica | SIGA-EPCT | SIGA-EPCT-9.7

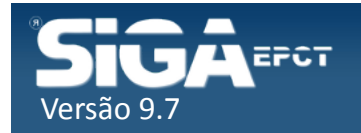

Digite parte do nome do aluno e clique em Buscar Aluno

#### **Matrícula :: Incluindo**

Tem como objetivo informar como uma Matrícula é efetuada no sistema gerando um Compro vante de Matrícula. Uma Matrícula está vinculada a um Aluno e a um determinado Curso.

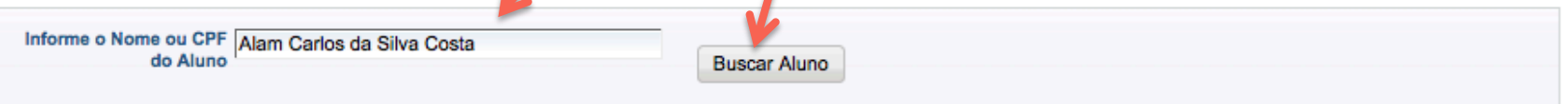

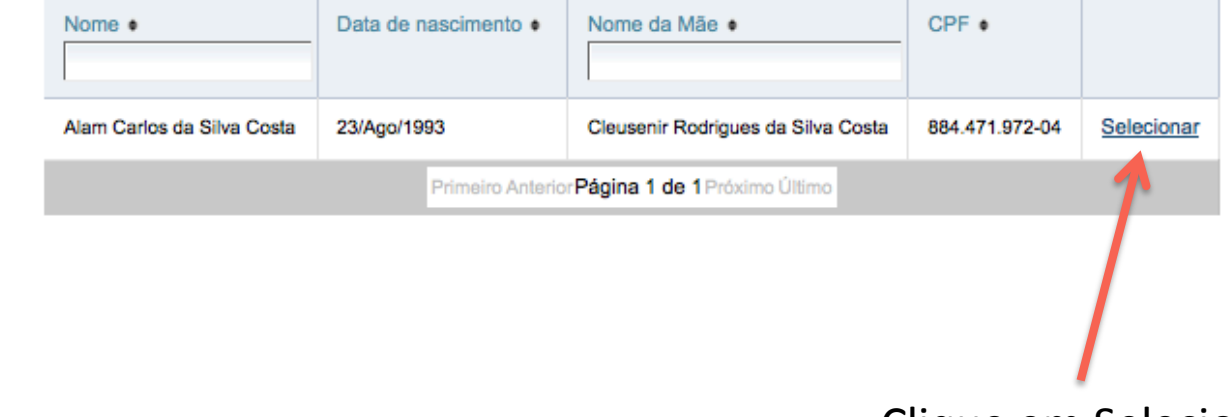

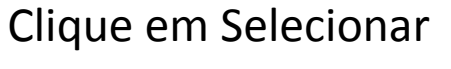

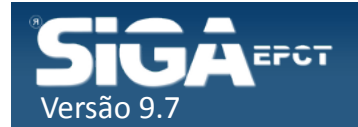

#### Matrícula :: Incluindo

Tem como objetivo informar como uma Matrícula é efetuada no sistema gerando um Comprovante de Matrícula. Uma Matrícula está vinculada a um Aluno e a um determinado Curso.

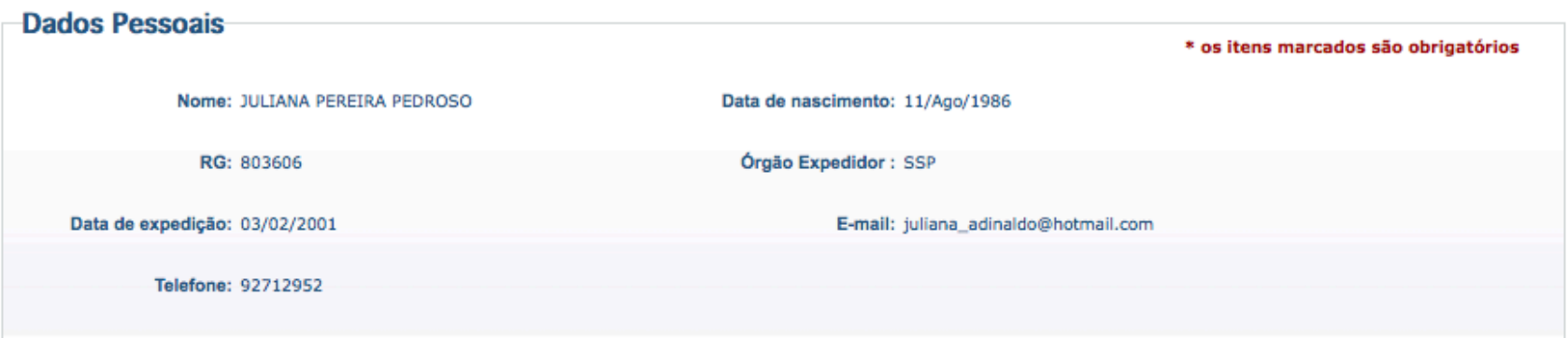

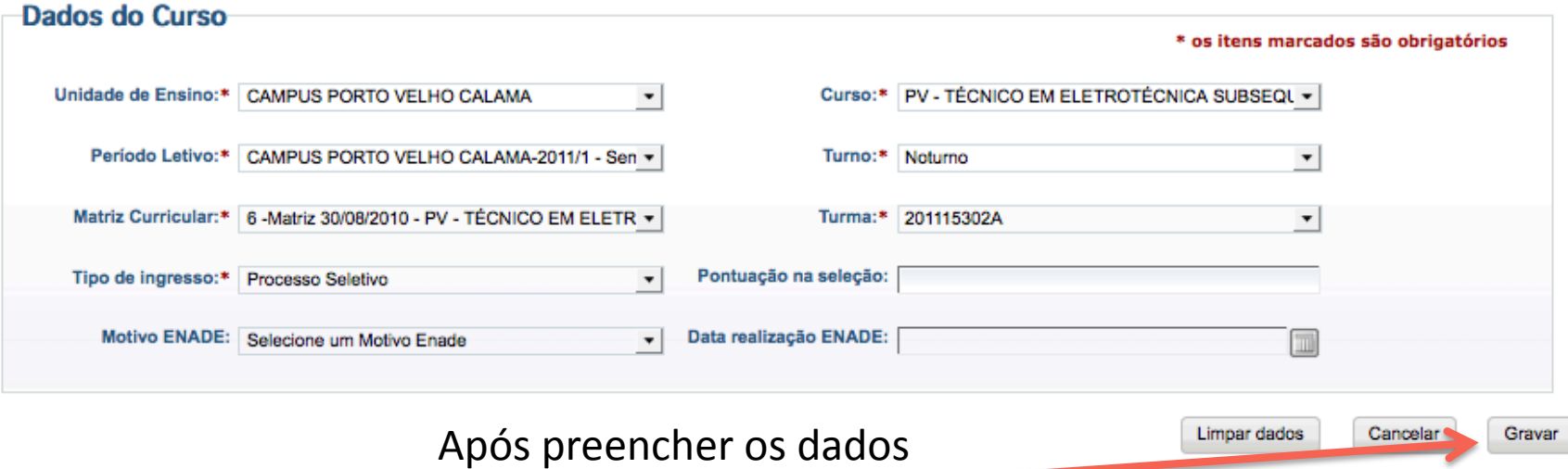

solicitados clique em Gravar

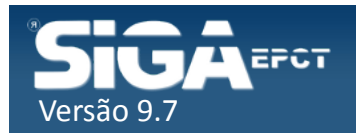

#### Se o aluno já estiver matriculado será exibido uma mensagem informando.

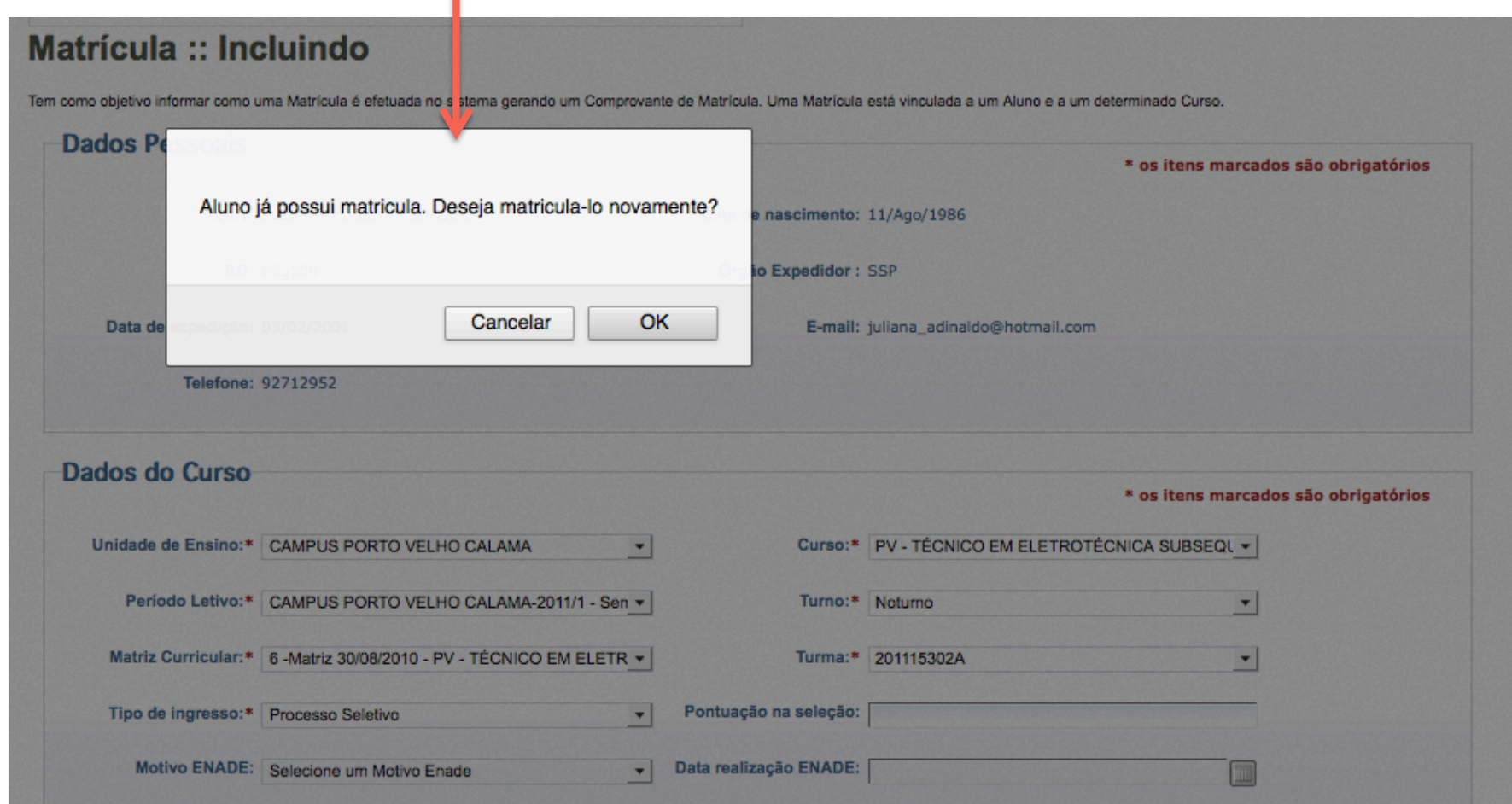

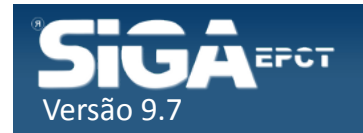

Para saber em qual curso o aluno está matricula digite o nome do aluno e clique em Buscar Matrícula

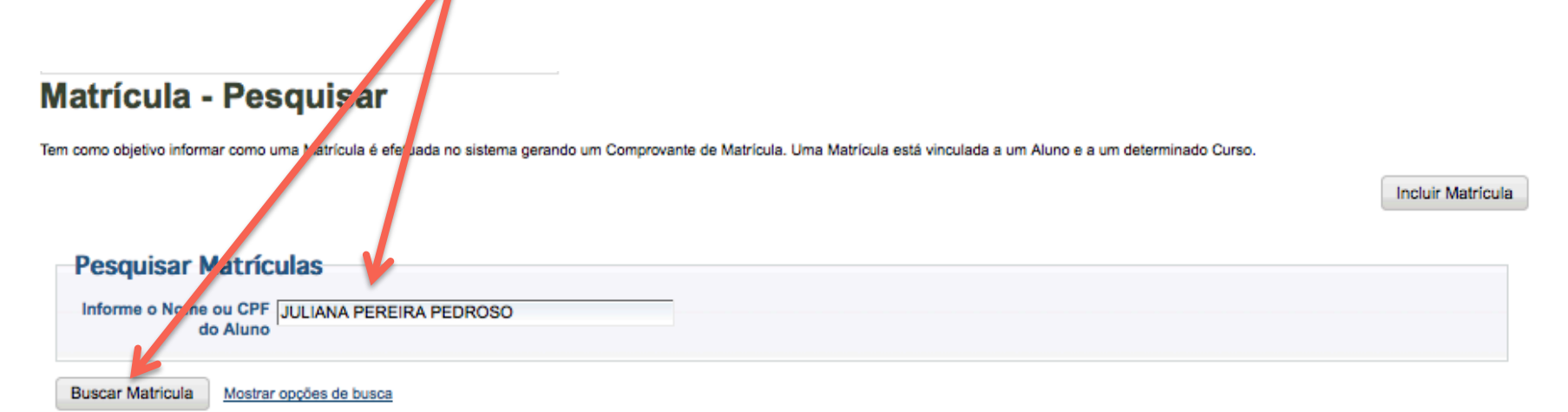

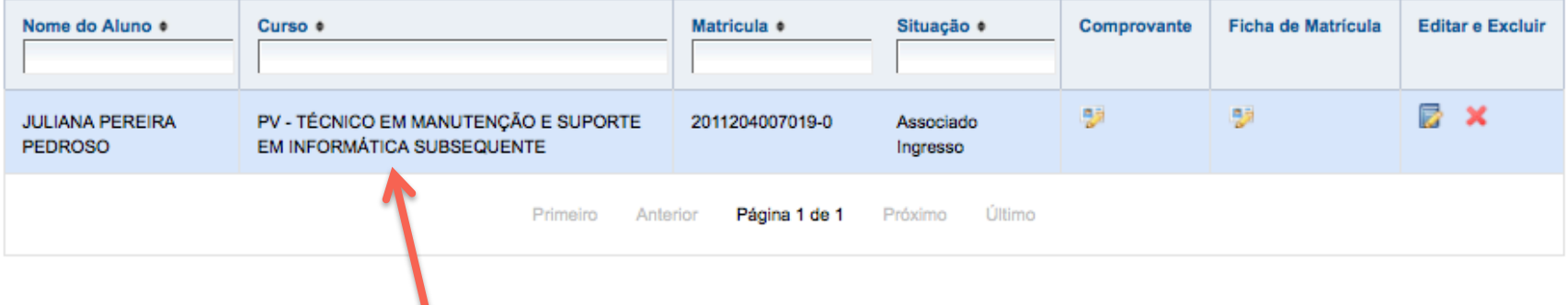

#### Curso que o aluno está matriculado

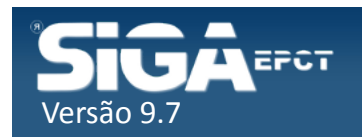

#### Vincular aluno à Classe

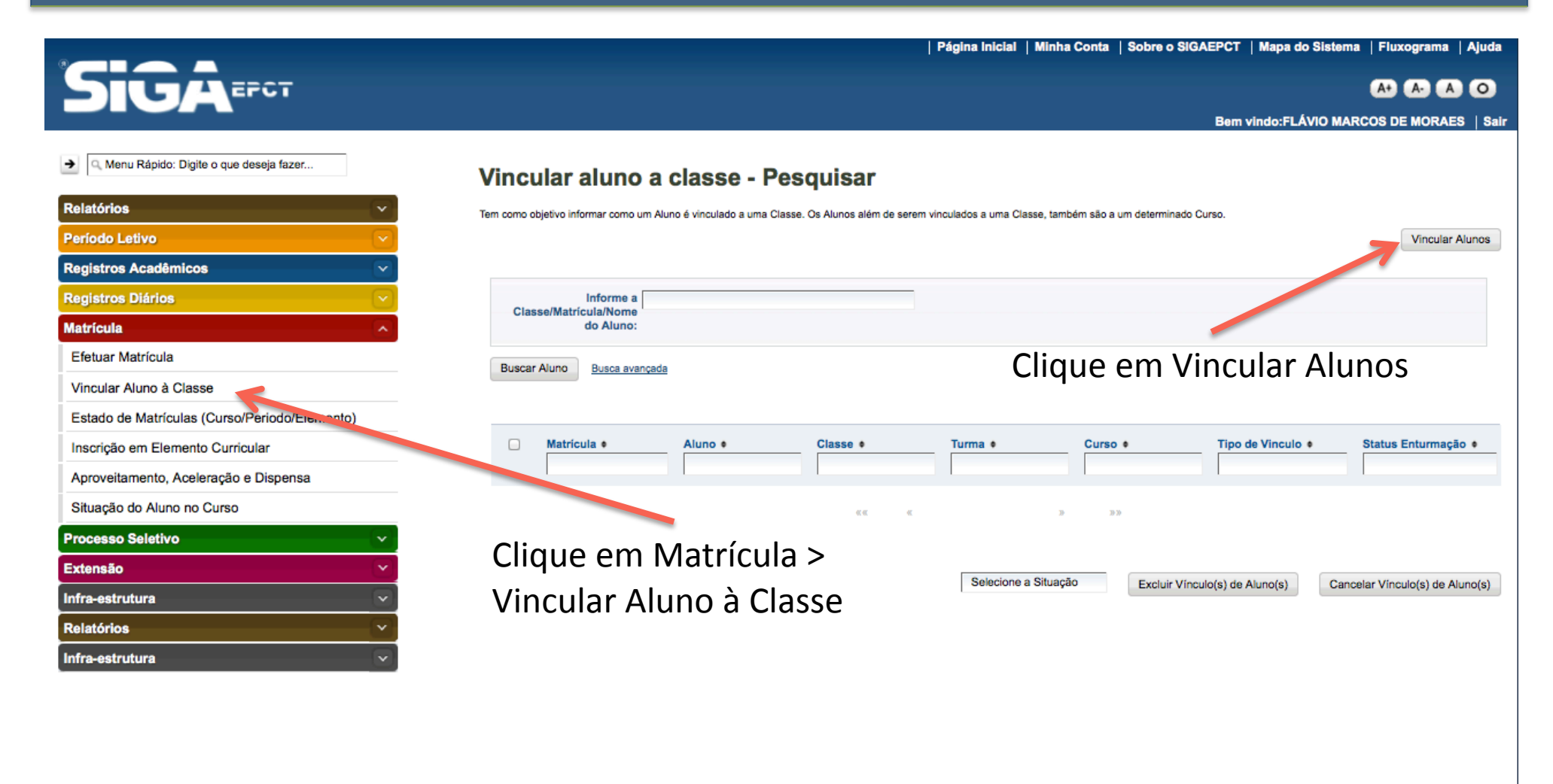

Desenvolvido pelo Sistema Integrado de Gestão Acadêmica da Educação Profissional e Tecnológica | SIGA-EPCT | SIGA-EPCT-9.7

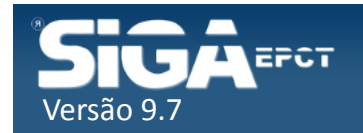

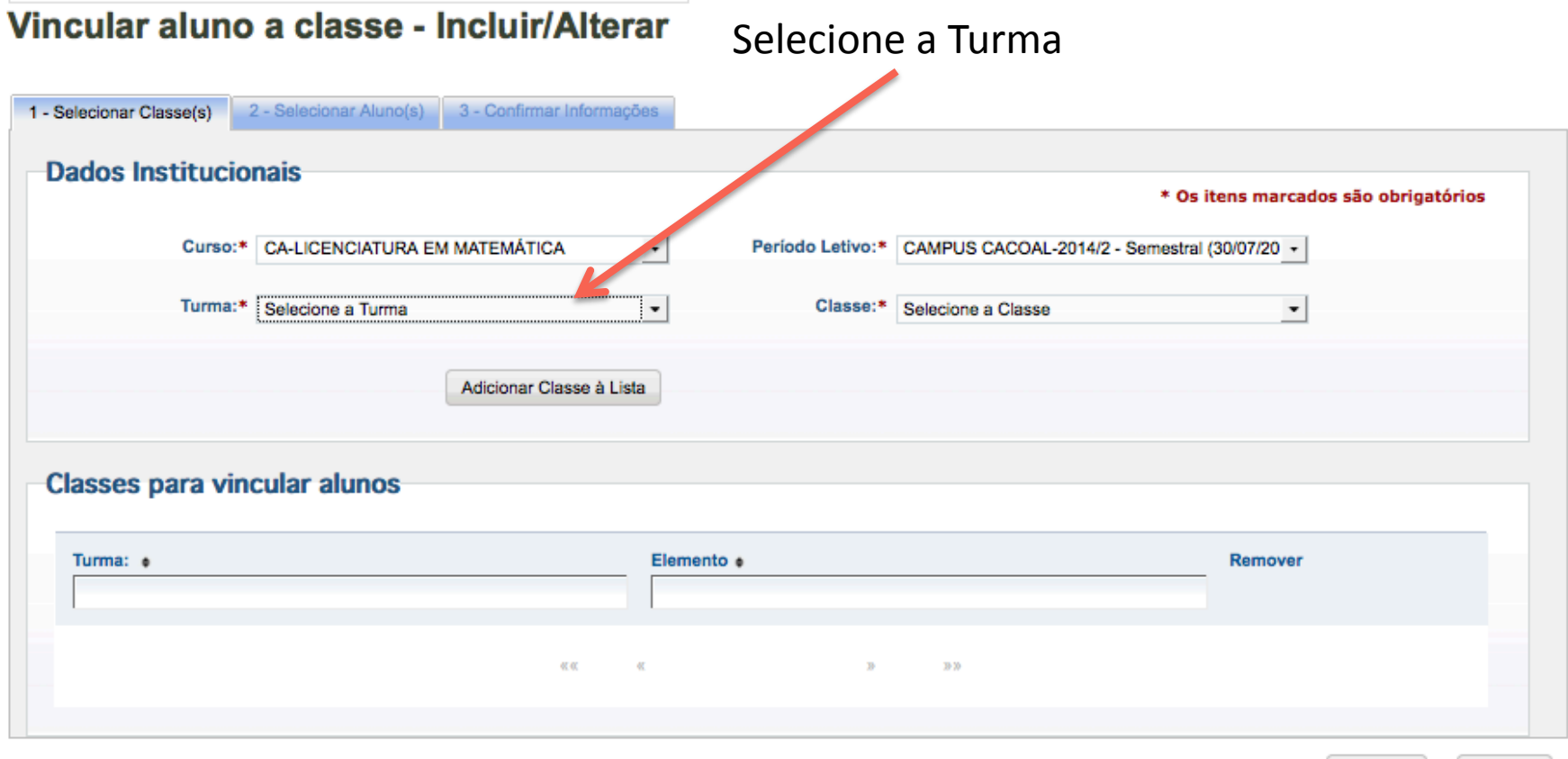

Cancelar Próximo

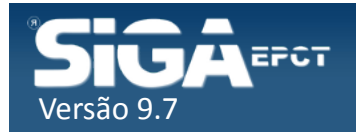

# Vincular aluno à Classe (todas)

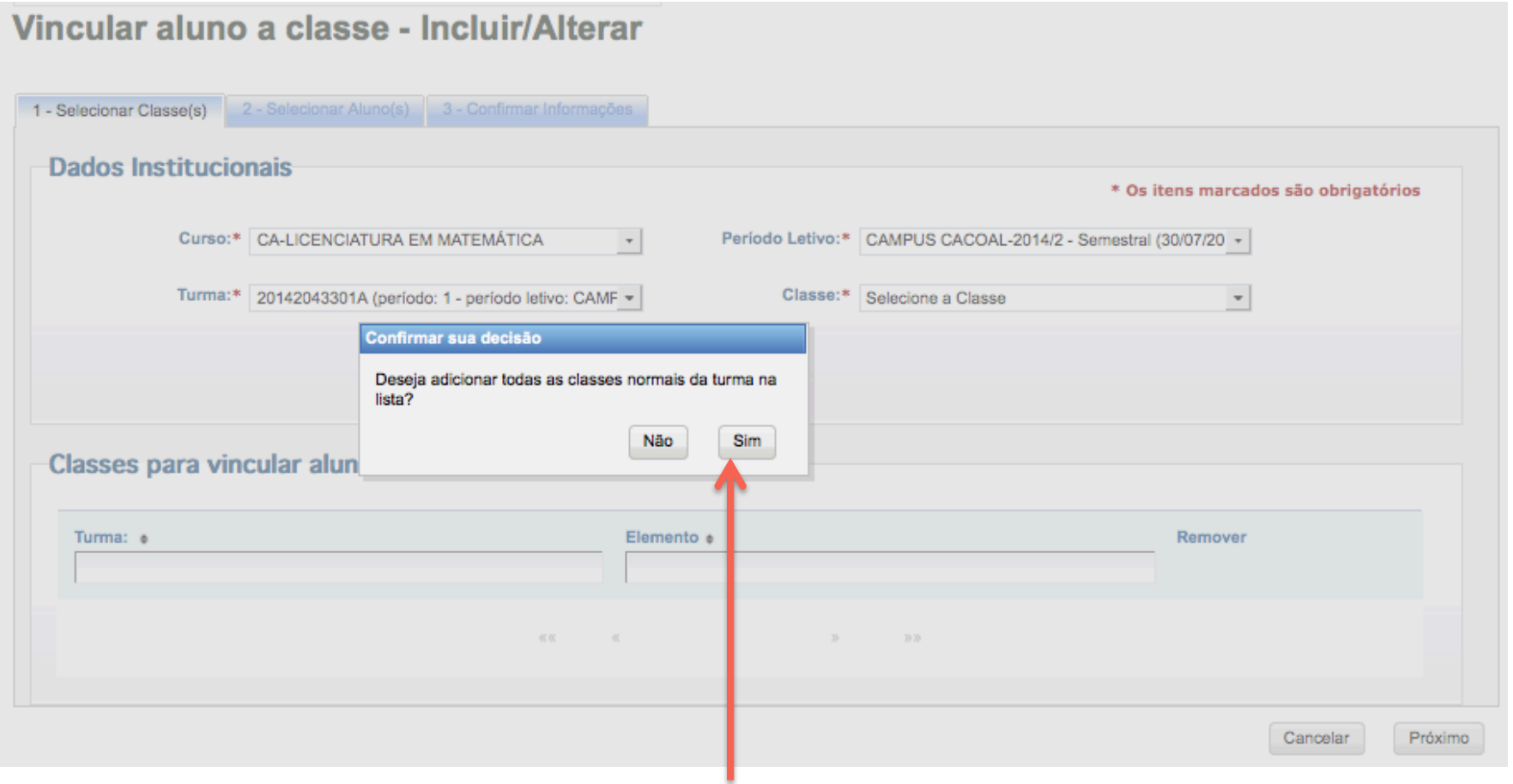

Selecione Sim para Vincular o(s) aluno(s) em todas as Classes da Turma selecionada

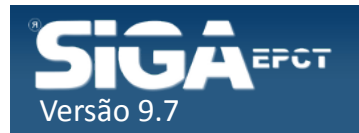

## Vincular aluno à Classe (todas)

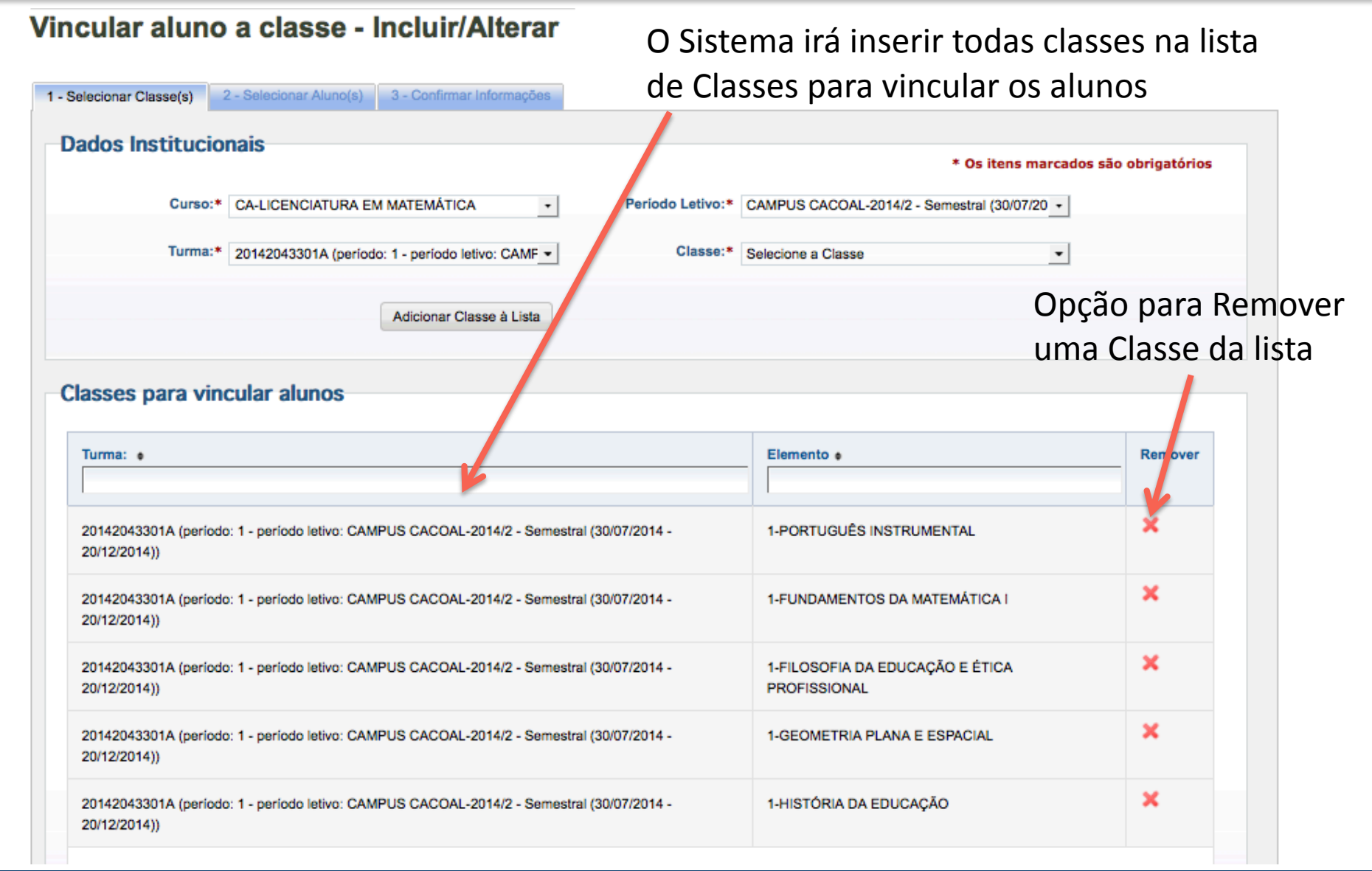

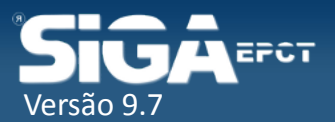

# Vincular aluno à Classe (algumas)

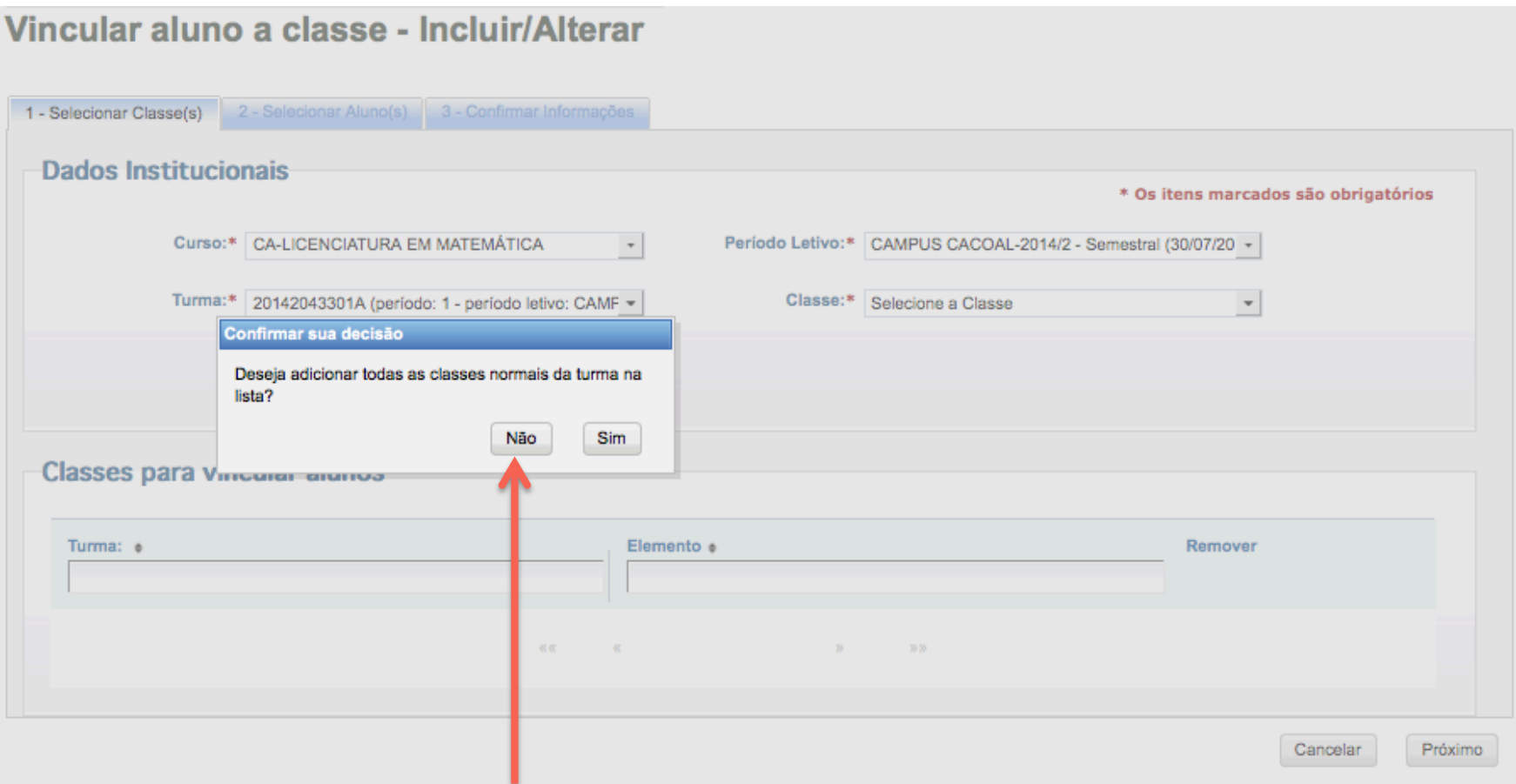

Selecione Sim para Vincular o(s) aluno(s) em apenas algumas Classes da Turma selecionada

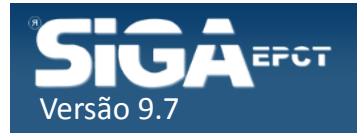

# Vincular aluno à Classe (algumas)

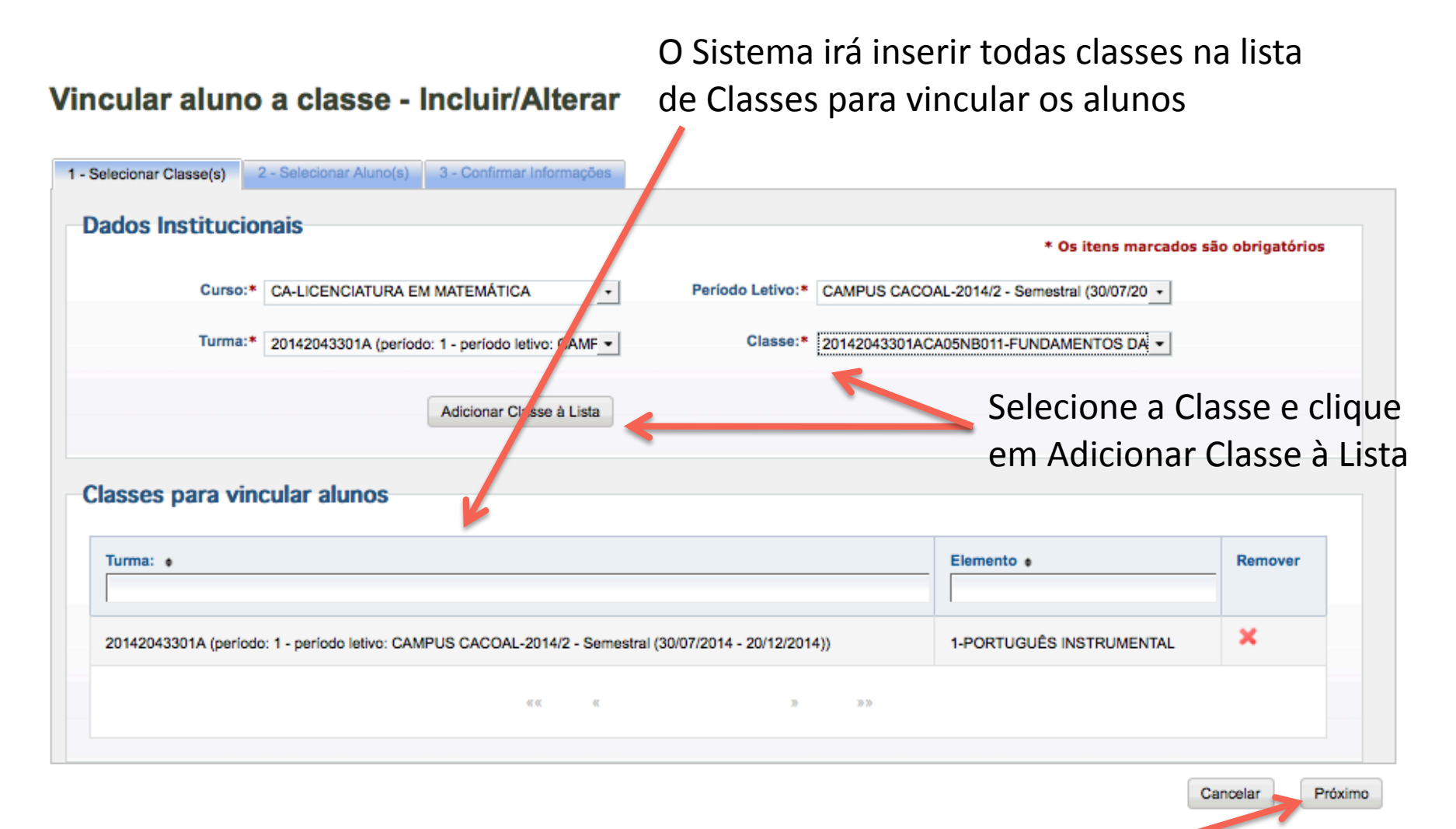

Após adicionar as classes, clique em Próximo

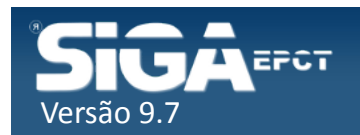

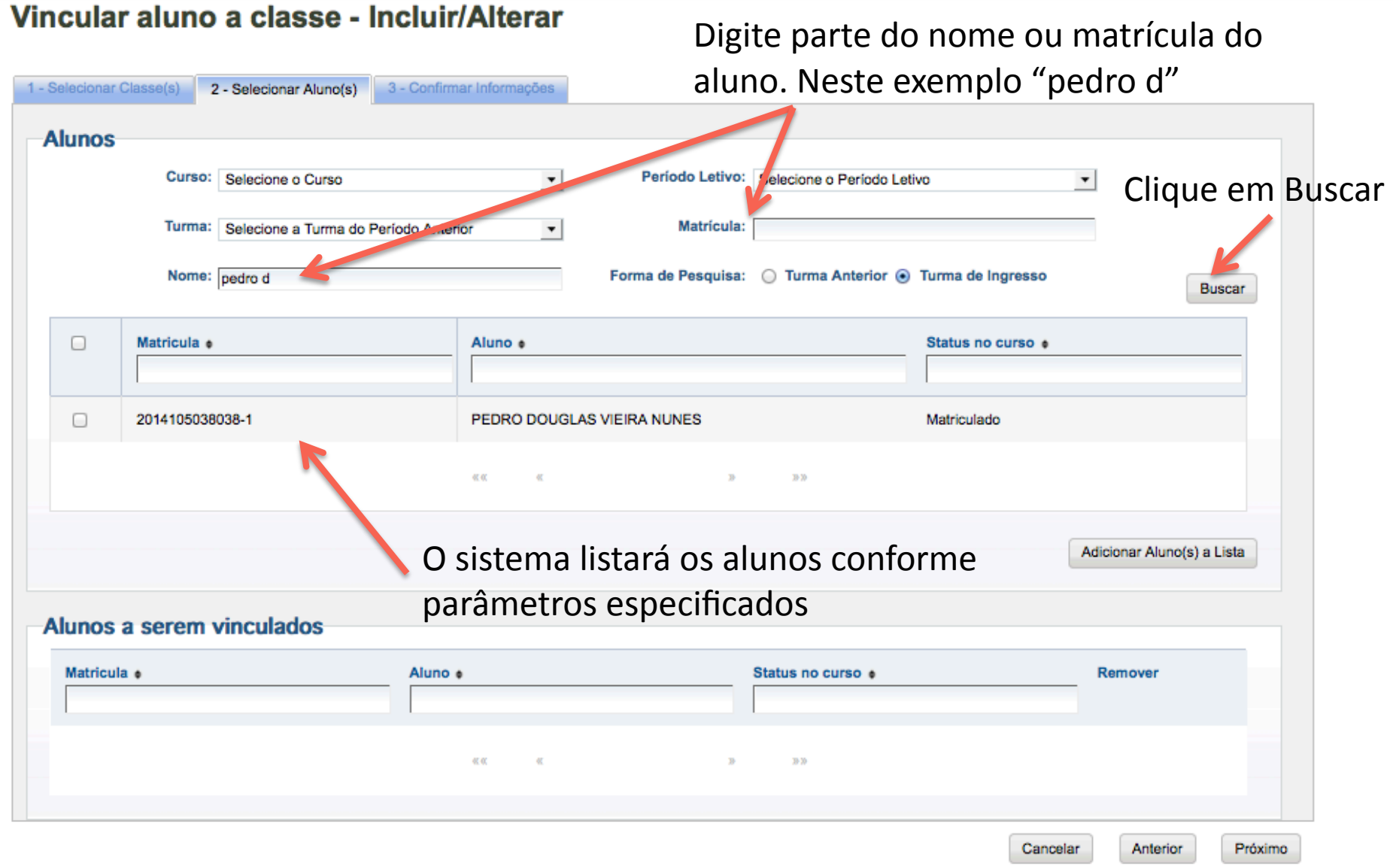

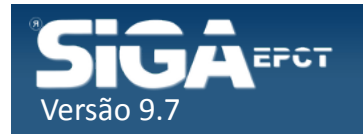

 $\sim$  400

٠.

#### Vincular aluno a classe - Incluir/Alterar

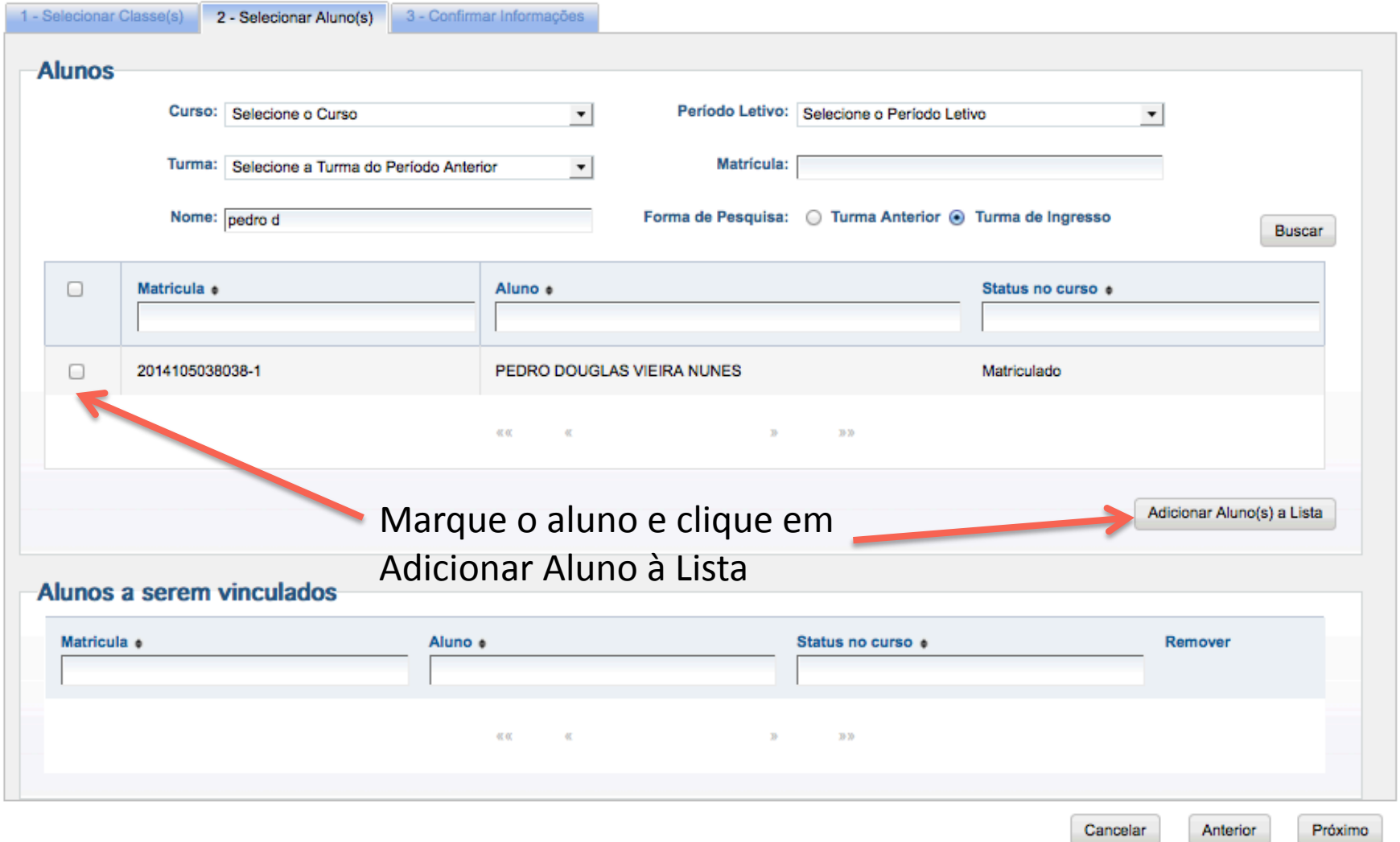

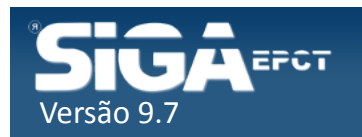

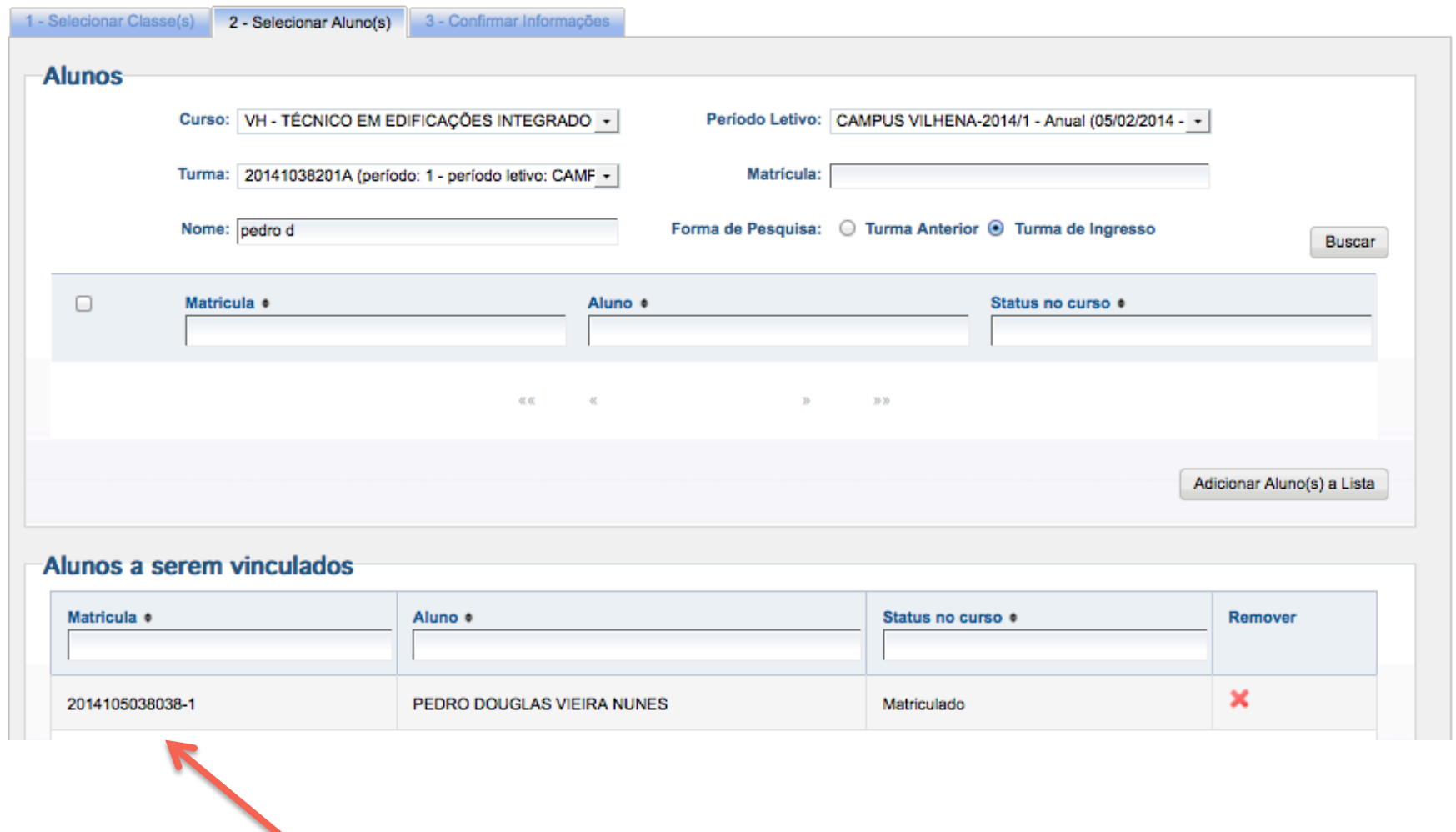

Listagem de alunos a serem vinculados

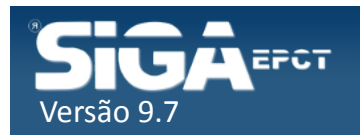

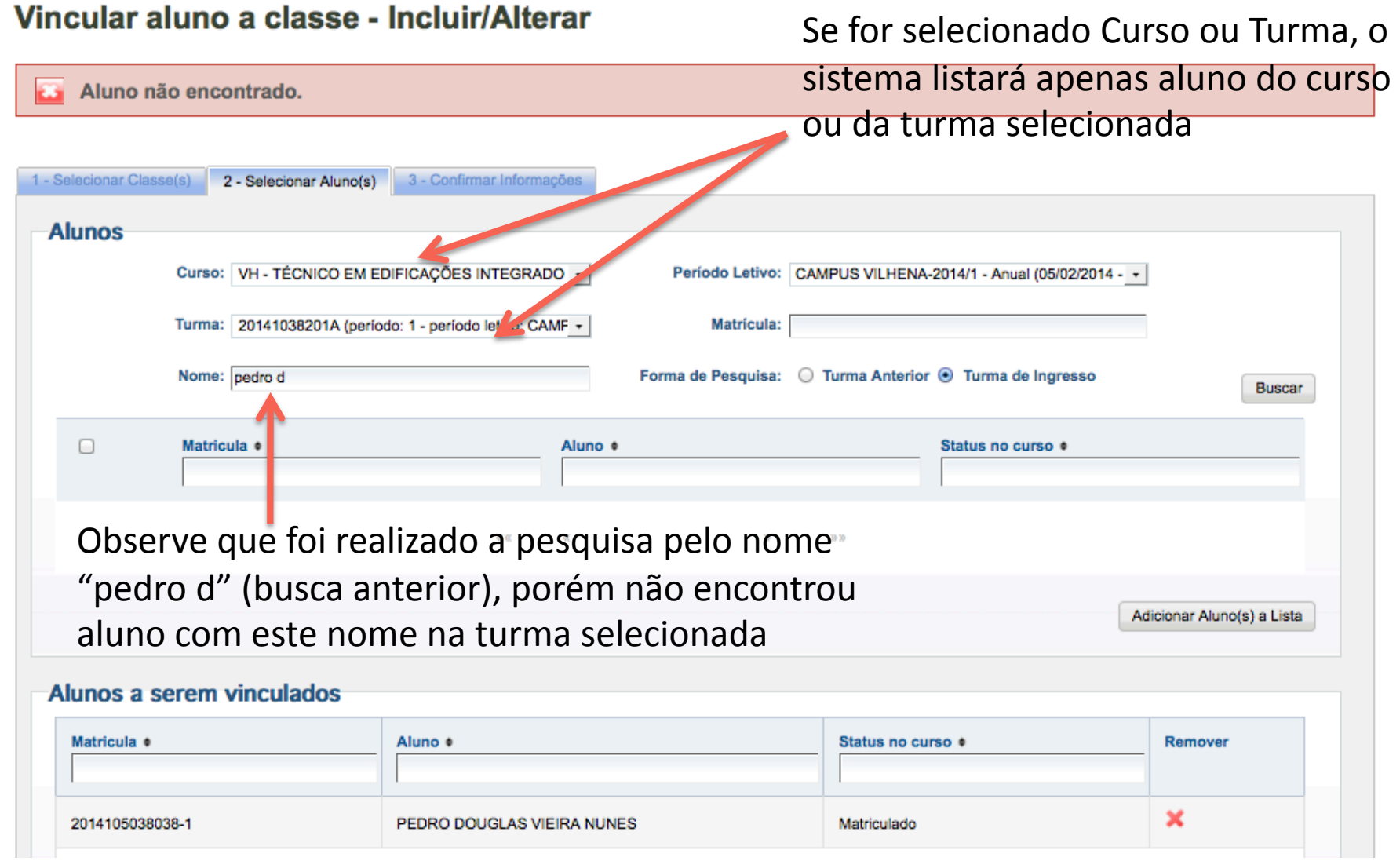

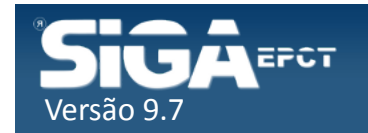

#### Vincular aluno a classe - Incluir/Alterar Para listar todos os alunos da turma, selecione a Turma e clique em Buscar 1 - Selecionar Classe(s) 2 - Selecionar Aluno(s) 3 - Confirmar Informações Alunos Curso: VH - TÉCNICO EM EDIFICAÇÕES INTEGRADO \* Periodo Luavo: CAMPUS VILHENA-2014/1 - Anual (05/02/2014 - v Selecionar Matrícula: Turma: 20141038201A (período: 1 - período letivo: CAMF todos alunos Nome: Forma de Pesquisa: A Turma Anterior & Turma de Ingresso **Buscar**  $\Box$ Matricula e Aluno e Status no curso .  $\Box$ 2014105038020-9 **THAYS REZENDE SILVA** Matriculado AMANDA LETÍCIA LOVISKI DE OLIVEIRA M 2014105038002-0 Matriculado GABRIELLE DRRHER DA SILVA  $\overline{\mathbf{v}}$ 2014105038007-1 Matriculado  $\overline{\mathbf{v}}$ 2014105038013-6 **KEYLA NAUANY FLAUZINO MENDES** Matriculado SA MIRA GABRIELLI SOUZA LIMA  $\Box$ 2014105038018-7 Matriculado

 $\checkmark$ Turma Anterior: busca pelos alunos relacionadas às Classes da turma (lista alunos de outra turma com vínculo em dependência ou "pagando disciplina")  $\checkmark$ Turma de Ingresso: busca somente os alunos efetivamente matriculado na turma

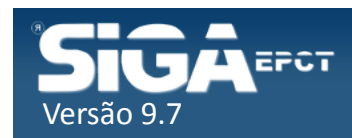

Clique em Adicionar para incluir os alunos selecionados à Lista de alunos a serem vinculados

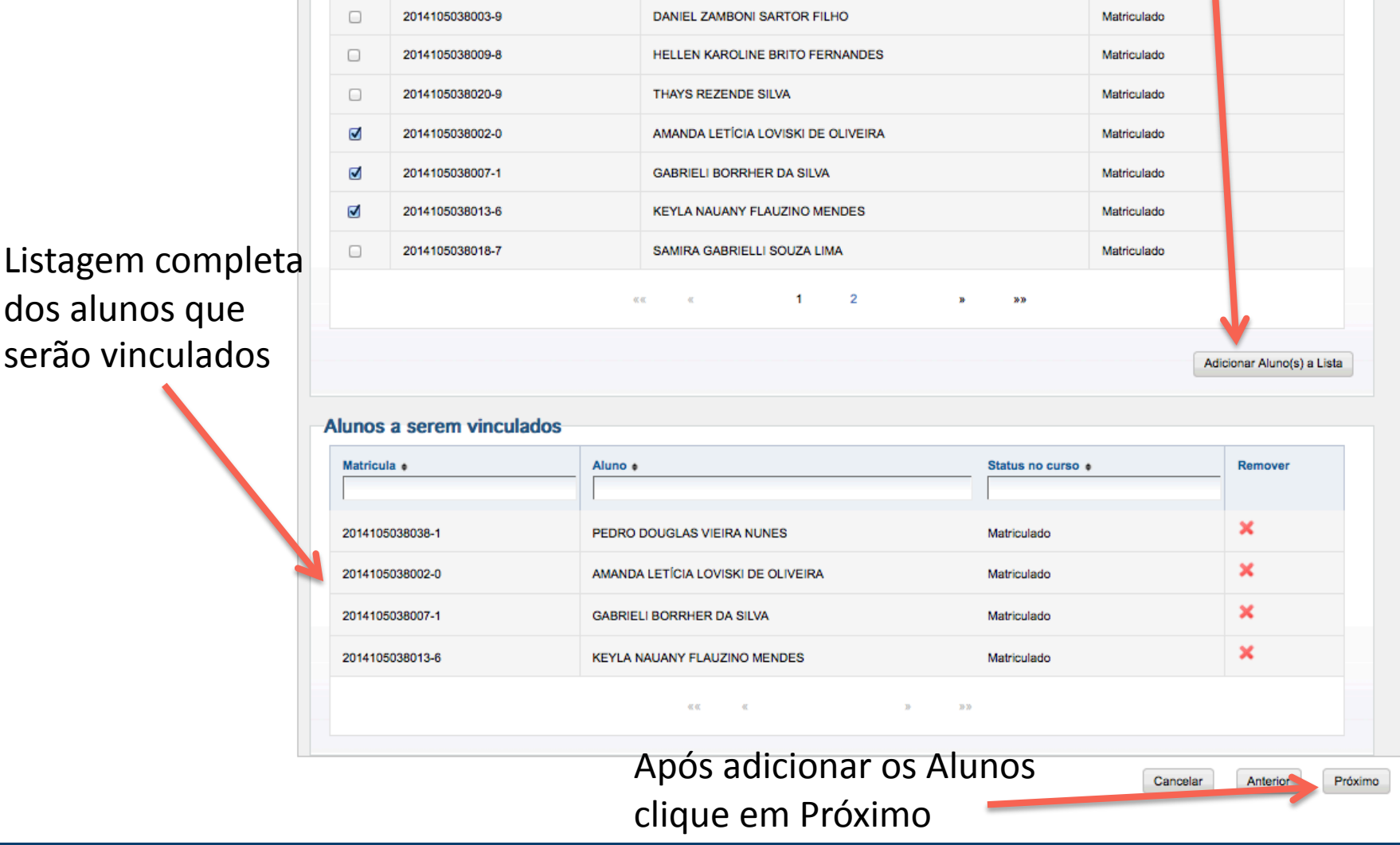

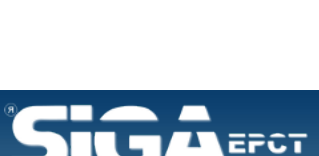

Versão.

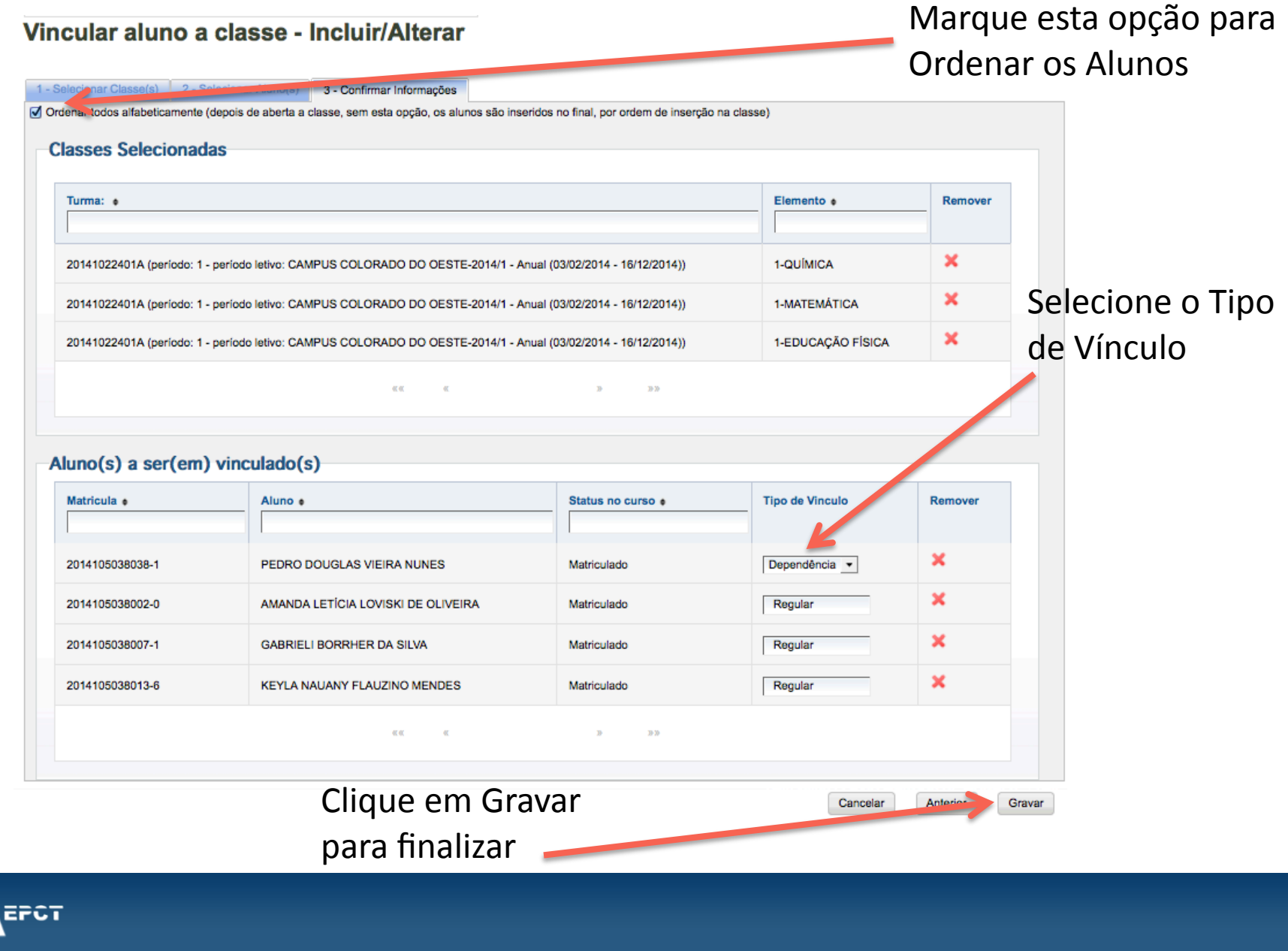

Versão 9

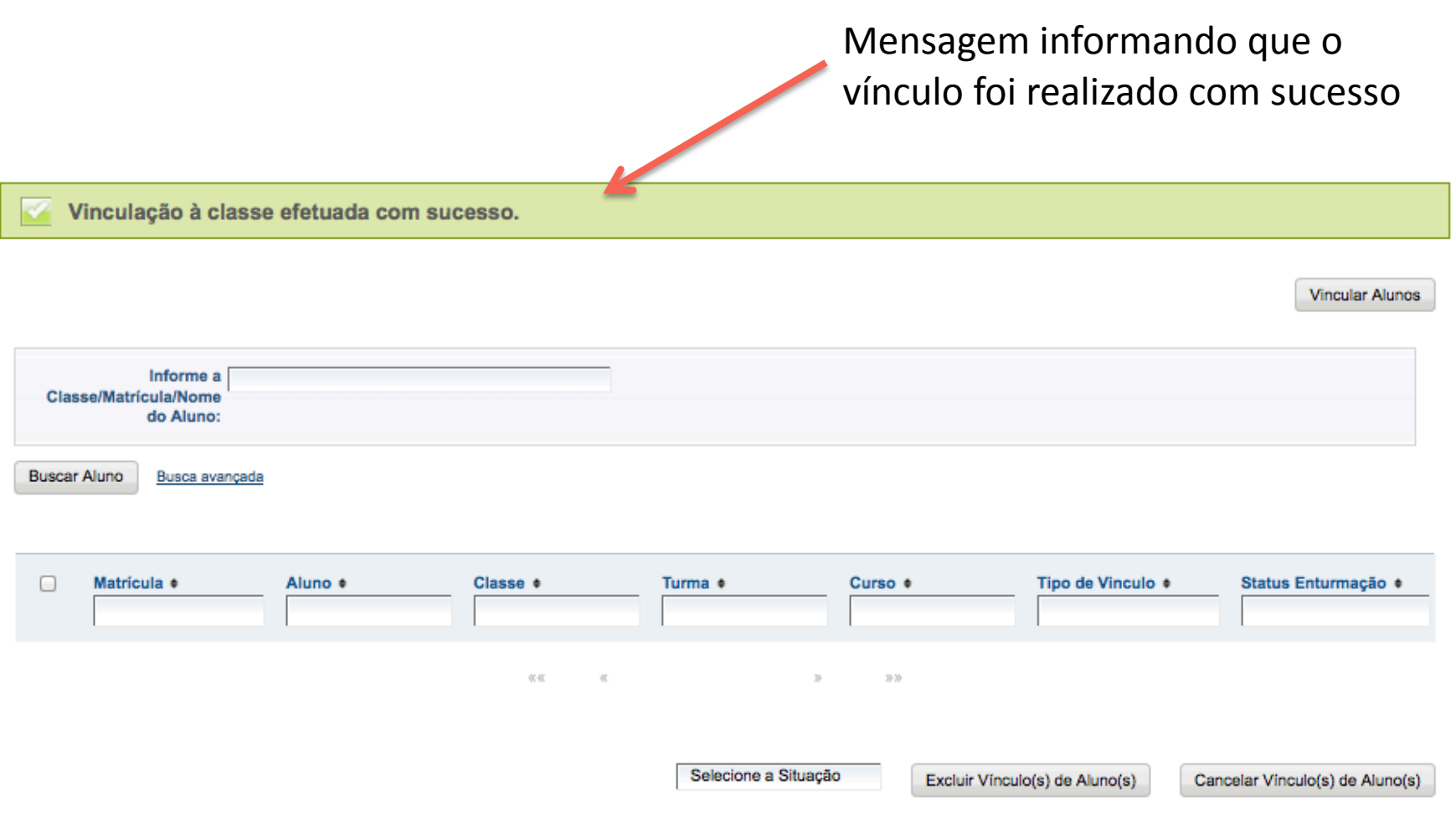

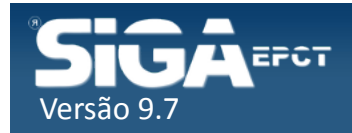

#### Erros ao Vincular aluno à Classe

Se ocorrer algum problema o sistema emitirá uma mensagem de erro informando qual é o problema

Aluno(a) IAMILES OLIVEIRA DO NASCIMENTO já vinculado **FOR** 

Aluno(a) JÚLIA ISIS NASCIMENTO DA CRUZ já vinculado

Vinculação à classe efetuada com sucesso.

**Vincular Alunos** 

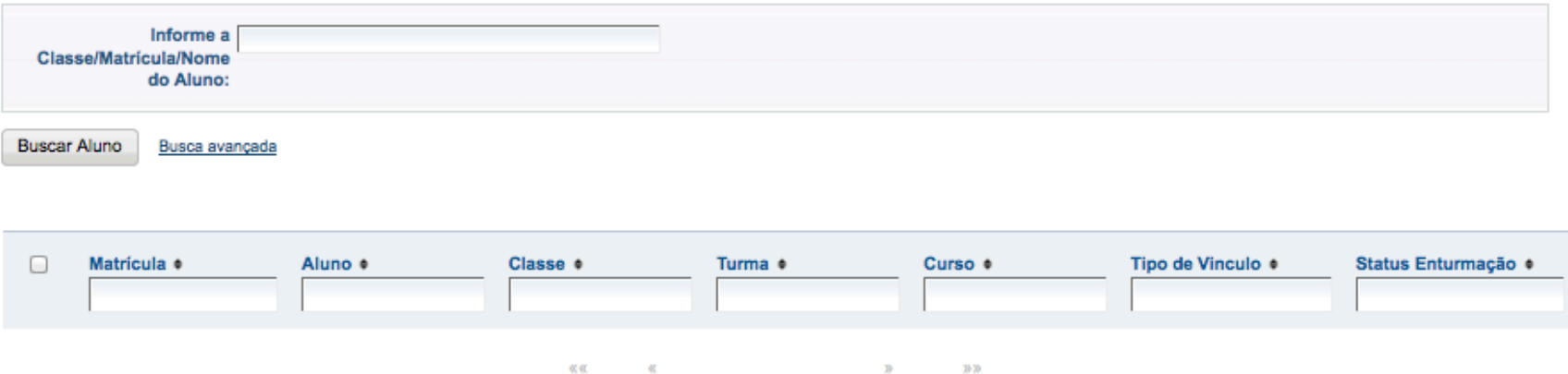

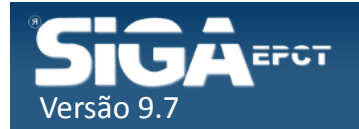

## Erros ao Vincular aluno à Classe

1-EDUCAÇÃO FÍSICA não pertence a matriz do aluno KEYLA NAUANY FLAUZINO MENDES. Não é possível vinculá-lo à classe 20141022401ACO2031111-EDUCAÇÃO FÍSICA A.

 $\checkmark$ Aluno está matriculado em uma Matriz Curricular e a Classe selecionada está relacionada a outra Matriz Curricular 

Aluno(a) JÚLIA ISIS NASCIMENTO DA CRUZ já vinculado

 $\checkmark$ O aluno já está vinculado na Disciplina com o status Cursando

 $\checkmark$ Se o aluno foi remanejado e está tentando vincular nas classes da nova turma, este erro ocorreu porque não foi CANCELADO o vínculo nas disciplinas da turma anterior  $\checkmark$  Verifique as disciplinas que o aluno está vinculado na Ficha Individua (Sistema de Relatório)

Não foi possível vincular o(s) aluno(s) a classe 20141002103APV1100633-EDUCAÇÃO FÍSICAA, pois não existem vagas suficientes.

 $\checkmark$ Ao incluir a Classe a CAE não especificou o número correto de vagas ou

 $\checkmark$  Foi vinculado alunos na Classe erroneamente

√Verifique os alunos vinculados na classe na Relação de Aluno da Classe (Sistema de Relatório)

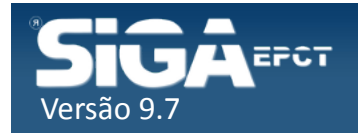

## Ficha Individual

#### **RENDIMENTO ESCOLAR**

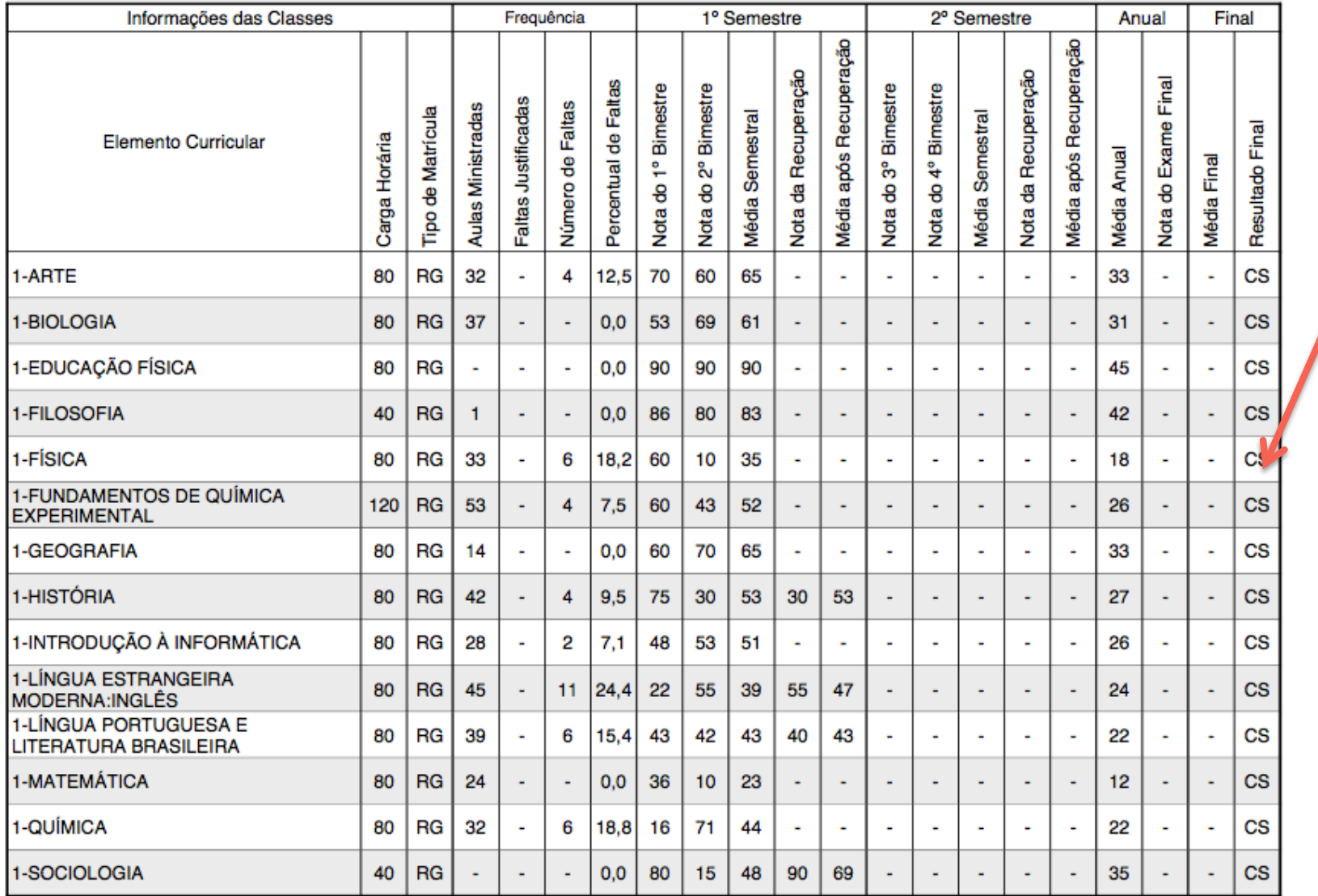

Informações da situação do aluno na Classe 

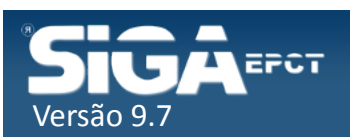

#### Relação de alunos da Classe

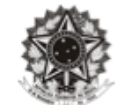

#### MINISTÉRIO DA EDUCAÇÃO SECRETARIA DE EDUCAÇÃO PROFISSIONAL E TECNOLÓGICA INSTITUTO FEDERAL DE EDUCAÇÃO, CIÊNCIA E TECNOLOGIA DE RONDÔNIA CAMPUS PORTO VELHO CALAMA

#### RELAÇÃO DE ALUNOS VINCULADOS À CLASSE

CURSO: 002 PV - TEC. QUIM CLASSE: 3-EDUCAÇÃO FÍSICA TURMA: 20141002103A - MATUTINO

PERÍODO/SÉRIE: 3° ANO

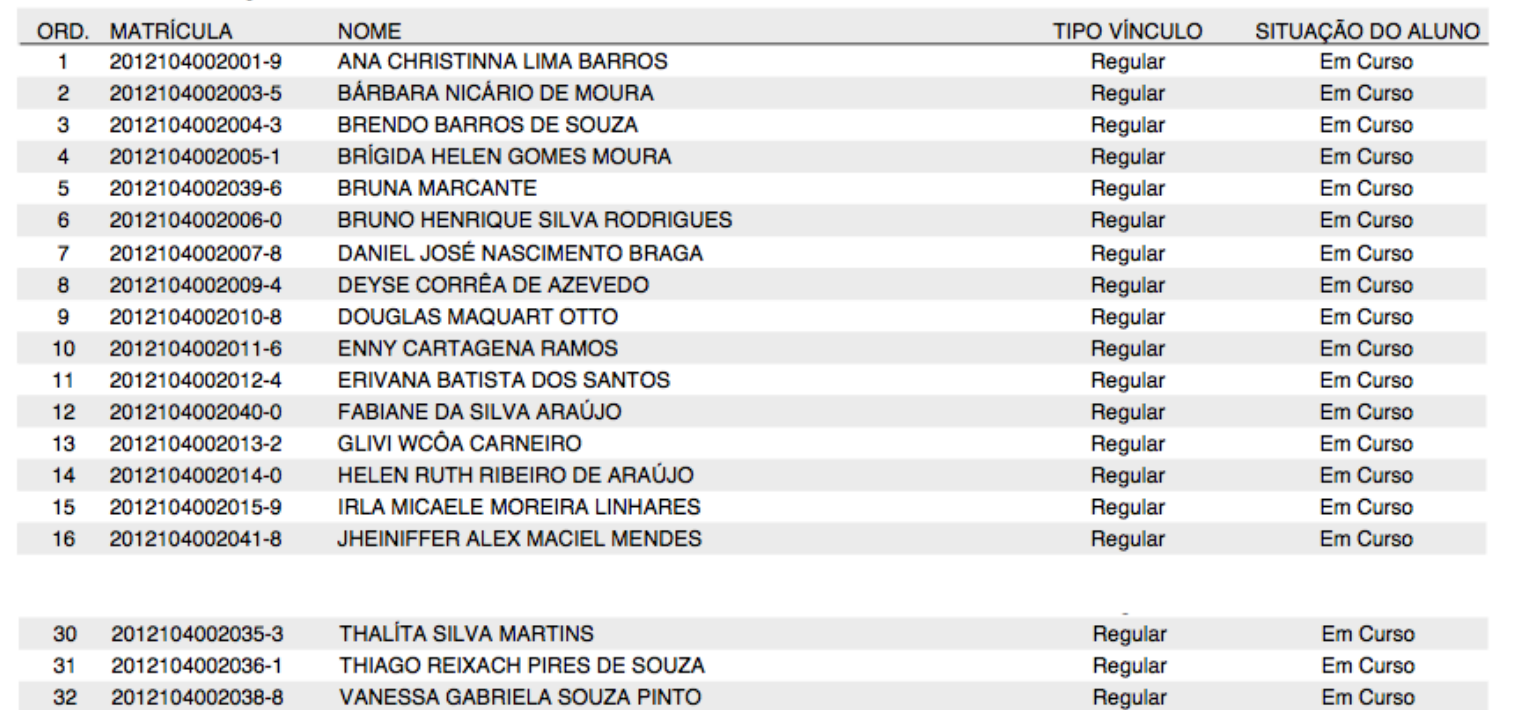

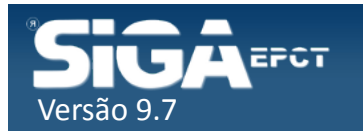

#### Cadastro Simplificado

#### Cadastro mais rápido

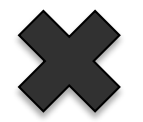

Dados incompletos Somente alunos Calouros

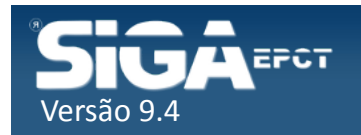

#### Cadastro Simplificado

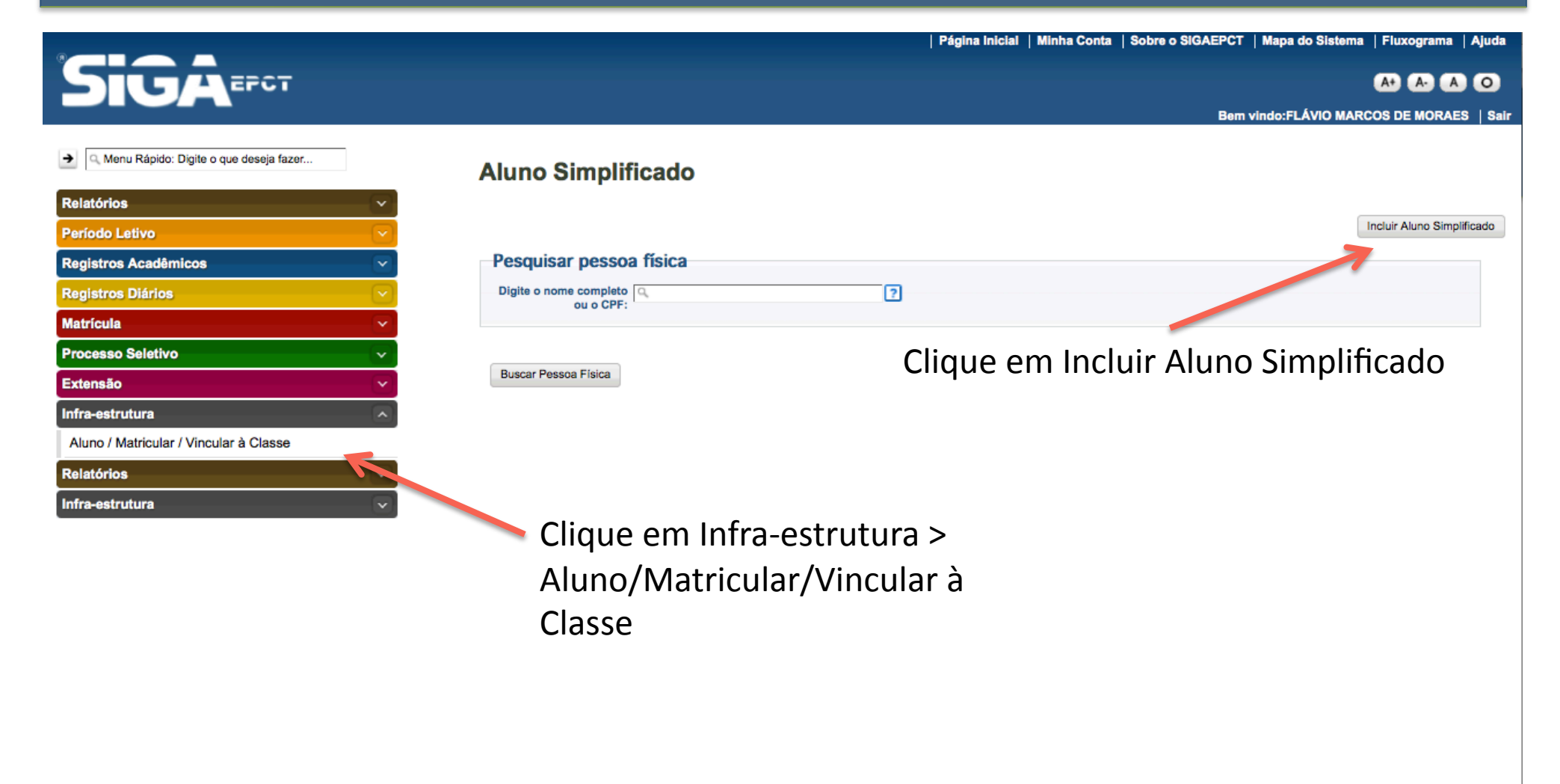

Desenvolvido pelo Sistema Integrado de Gestão Acadêmica da Educação Profissional e Tecnológica | SIGA-EPCT | SIGA-EPCT-9.7

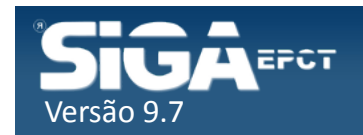

## Cadastro Simplificado

#### Aluno Simplificado - Incluir/Alterar

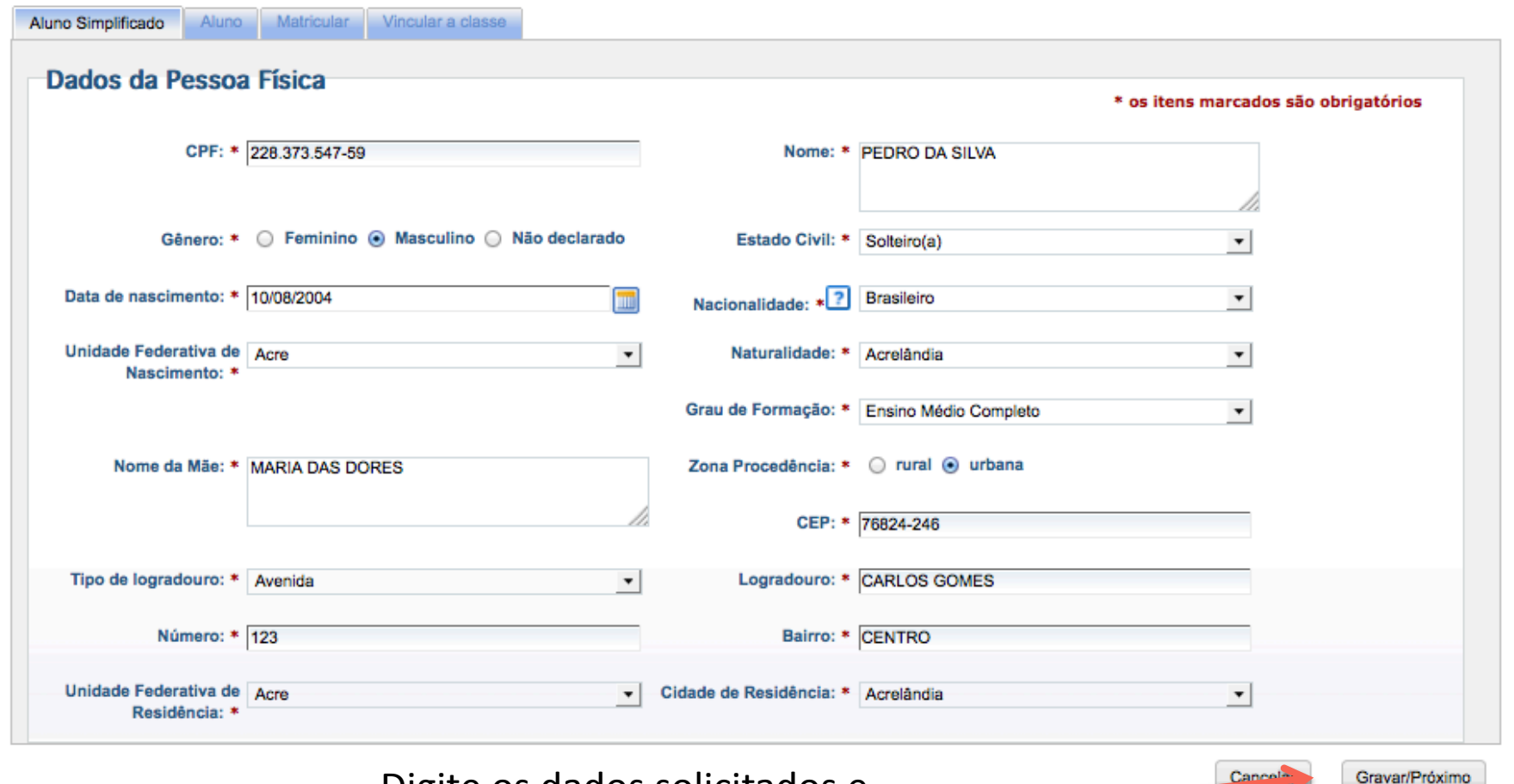

Digite os dados solicitados e clique em Gravar/Próximo

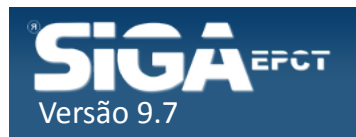

## Cadastro Simplificado

#### Aluno Simplificado - Incluir/Alterar

#### Digite os dados solicitados e clique em Inserir

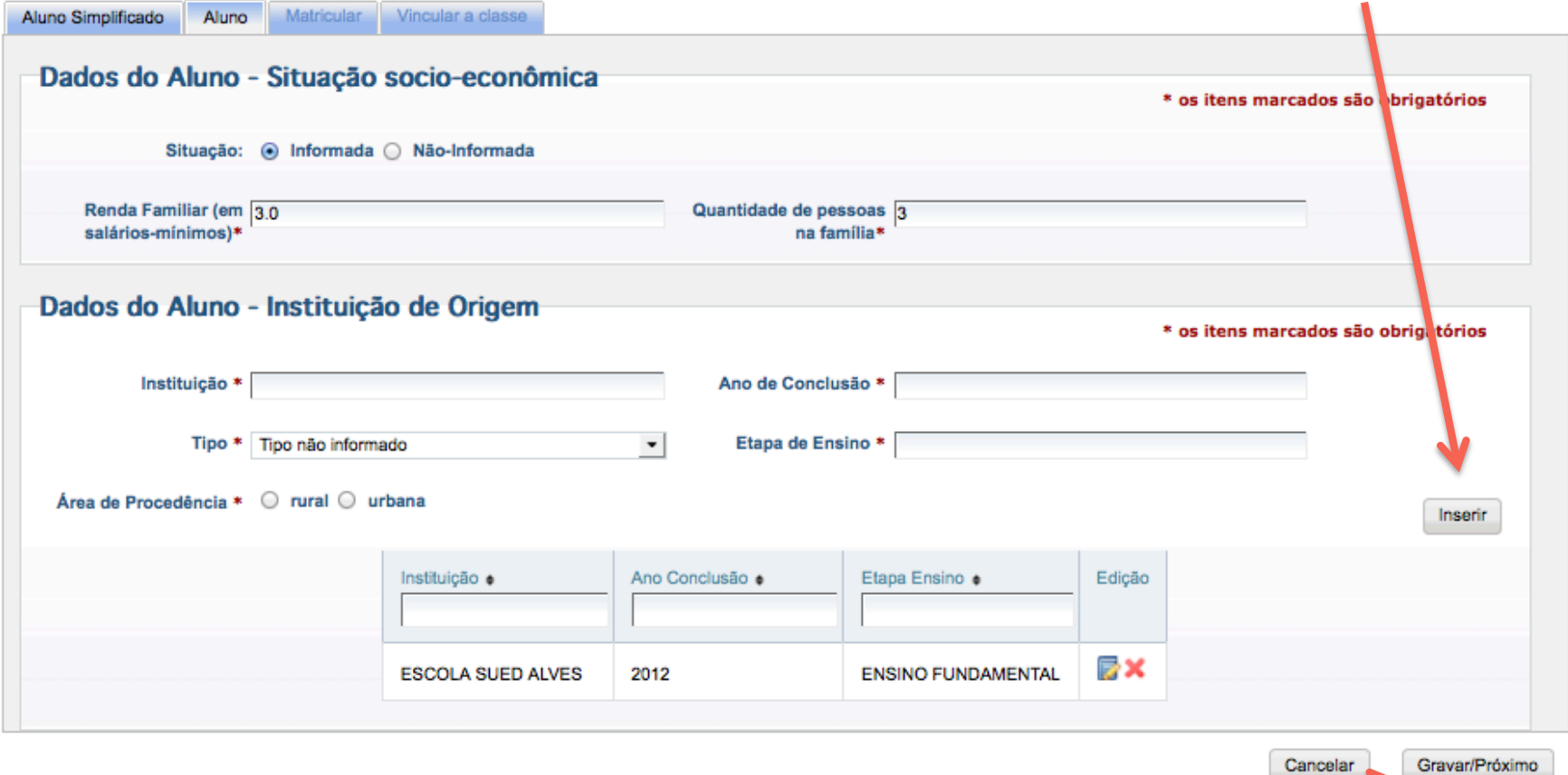

Clique em Gravar/Próximo

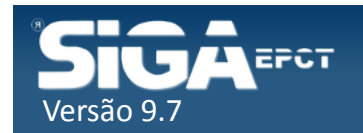

## Cadastro Simplificado

Selecione as informações referente à matrícula e clique em Inserir

#### Aluno Simplificado - Incluir/Alterar

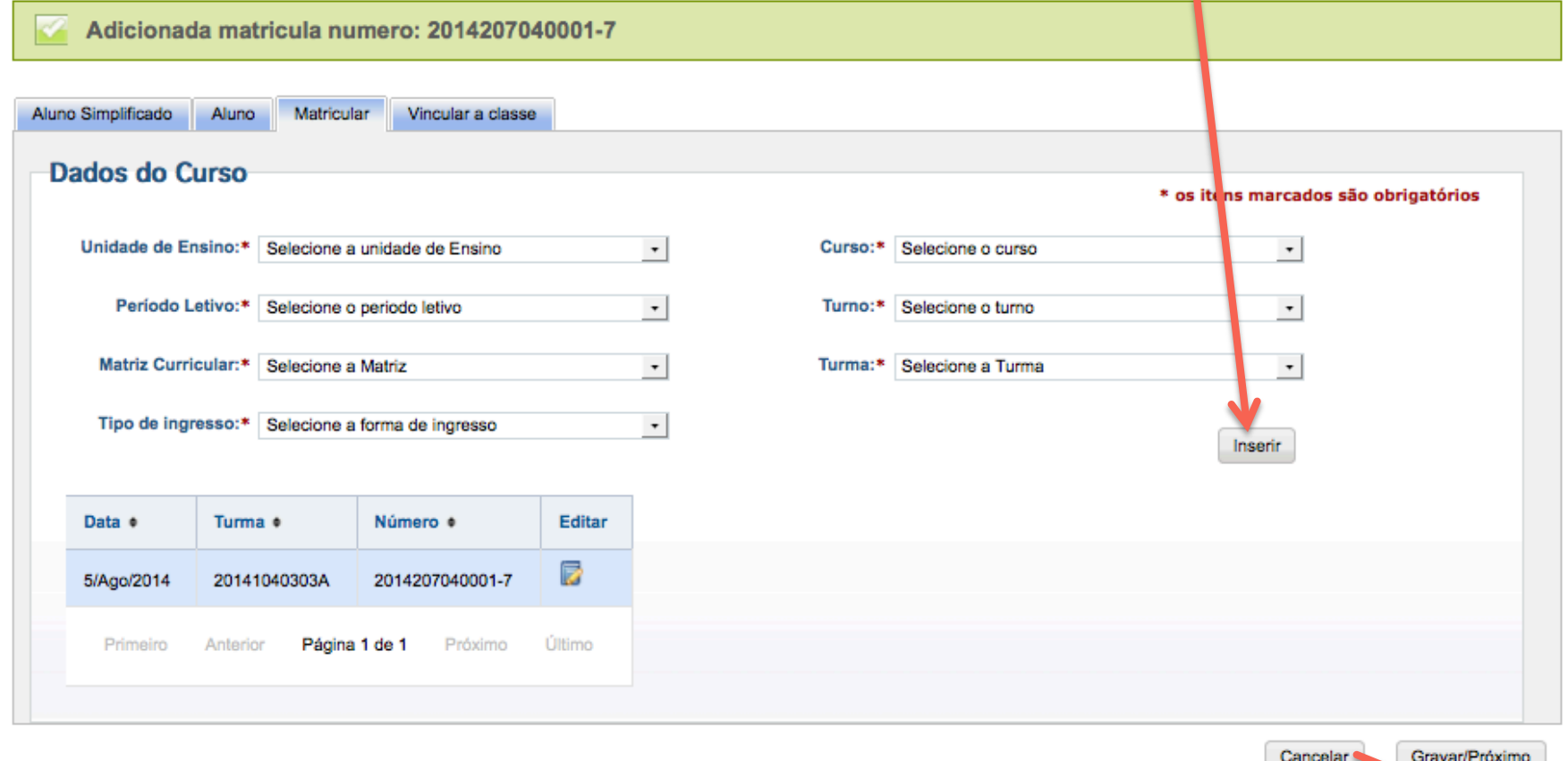

Clique em Gravar/Próximo

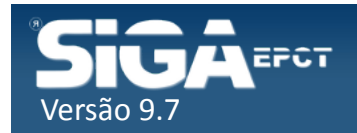

### Cadastro Simplificado

#### Aluno Simplificado - Incluir/Alterar

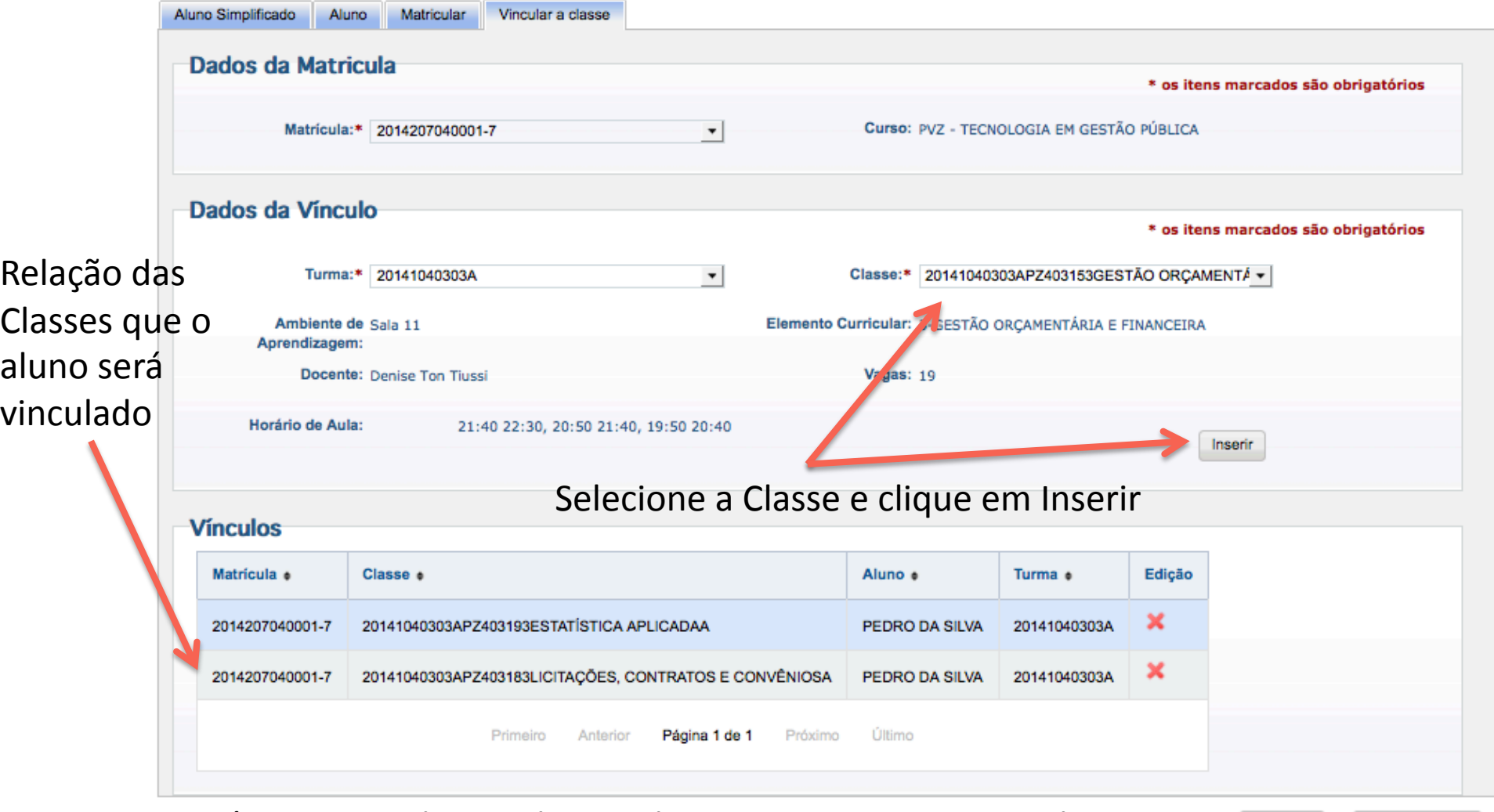

Após inserir todas as Classes clique em Gravar para Finalizar -

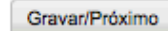

Concolad

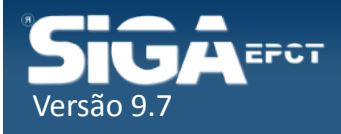

#### Dicas Gerais

 $\checkmark$  Para alunos Calouros:

- 1 Efetuar a matrícula de todos os alunos
- 2 Verificar se a relação de alunos da Turma está completa (Sistema de Relatório)
- 3 Vincular todos os alunos em todas as classes de uma só vez

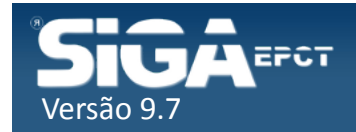

#### Dicas Gerais

 $\checkmark$  Para alunos Veteranos

- 1 Relacionar os alunos da turma que vão ser vinculado em todas as classes
- 2 Vincular os alunos relacionados em todas as classes da turma
- 3 Vincular alunos retidos, em dependência, etc individualmente ou por disciplina

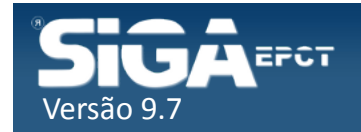

#### Dicas Gerais

 $\checkmark$  Ao vincular alunos à Classe o sistema emitiu mensagem de erro: antes de continuar verifique quais alunos foram vinculados e em quais classes

- √Antes de liberar os diários aos Professores:
	- 1 Verifique se a Relação de Alunos das Classes estão completas
	- 2 Verifique se a numeração de alunos das classes estão corretas

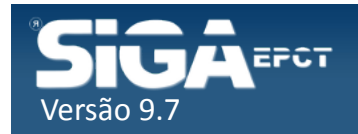